## **FOR TRAINEES: How to use Intrain – the College's Electronic Records and Forms System**

Once you get your College login and starter password, all you really need is to read this handout and also go into the Intrain system and explore it directly.

There are also videos about Intrain and a Webinar (although they won't be 100% accurate any more as there have been several tweaks to the system since they were made in late 2018). To locate the videos & Webinar, on the college website <u>[www.ranzcp.org](http://www.ranzcp.org/)</u> go into the <mark>Learn*it*</mark> system and either look at the base of the Learn*it* front page, about 2<sup>nd</sup> from the end, or search that site on "Intrain". If you watched it before it'll say "review", if not it'll say "open" – click on that. This gets you to options where you can choose the videos for Trainees, and within that, 3 initial brief overview vids are loaded, as well as the ~50 minute Webinar. Unfortunately in the first 5 minutes of the Webinar, the screenshots of Intrain shown are fairly unfocussed and not easily readable. But it gets better after the intro with clearer screens as they demo various bits of Intrain in more detail. The brief videos are however sharp and easy to see, demonstrating the main interface you'll use, so best to start with them.

This handout uses screenshots from the main parts of the Webinar, with extra explanations by me. – Felicity Plunkett, DoT, Auckland.

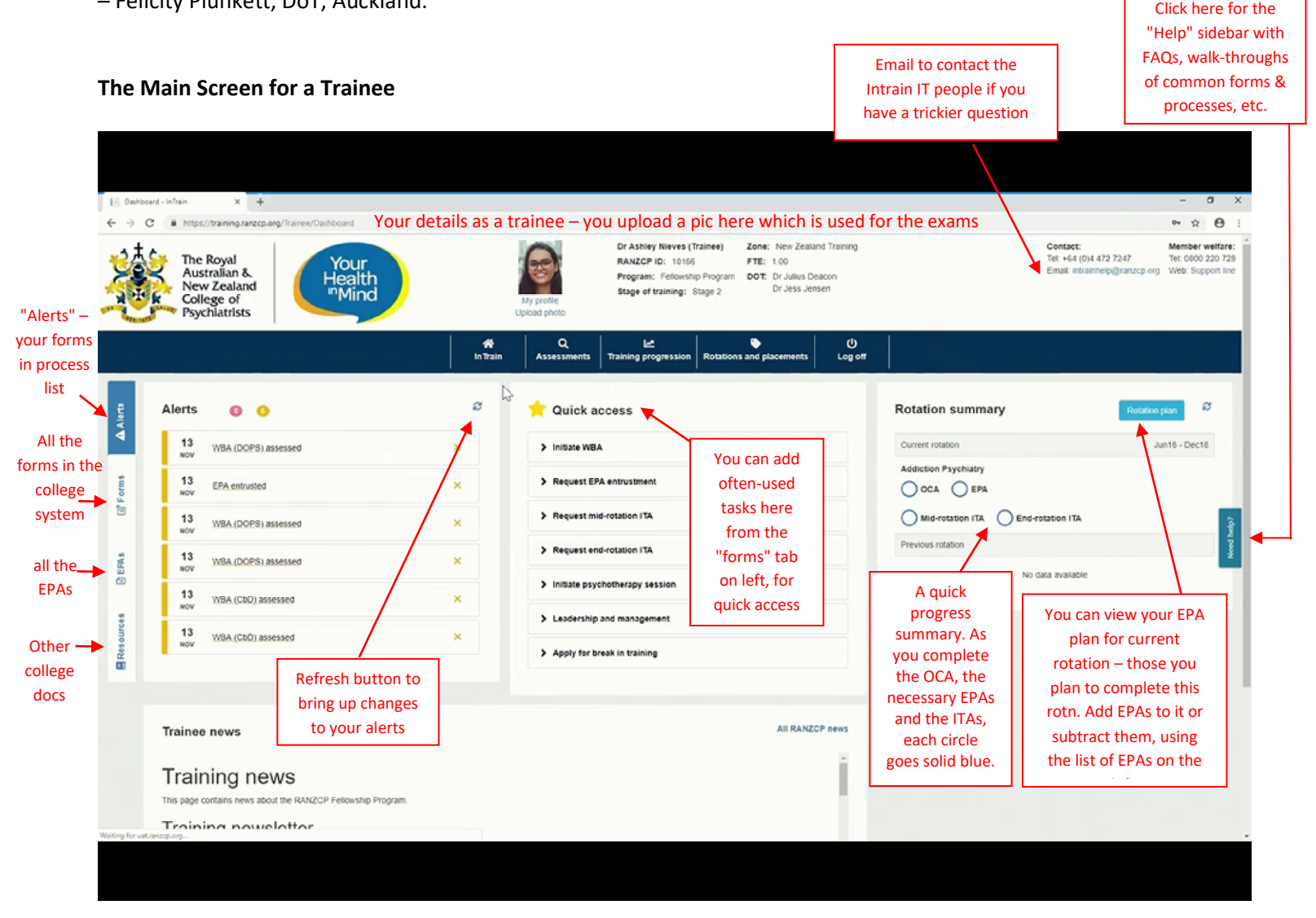

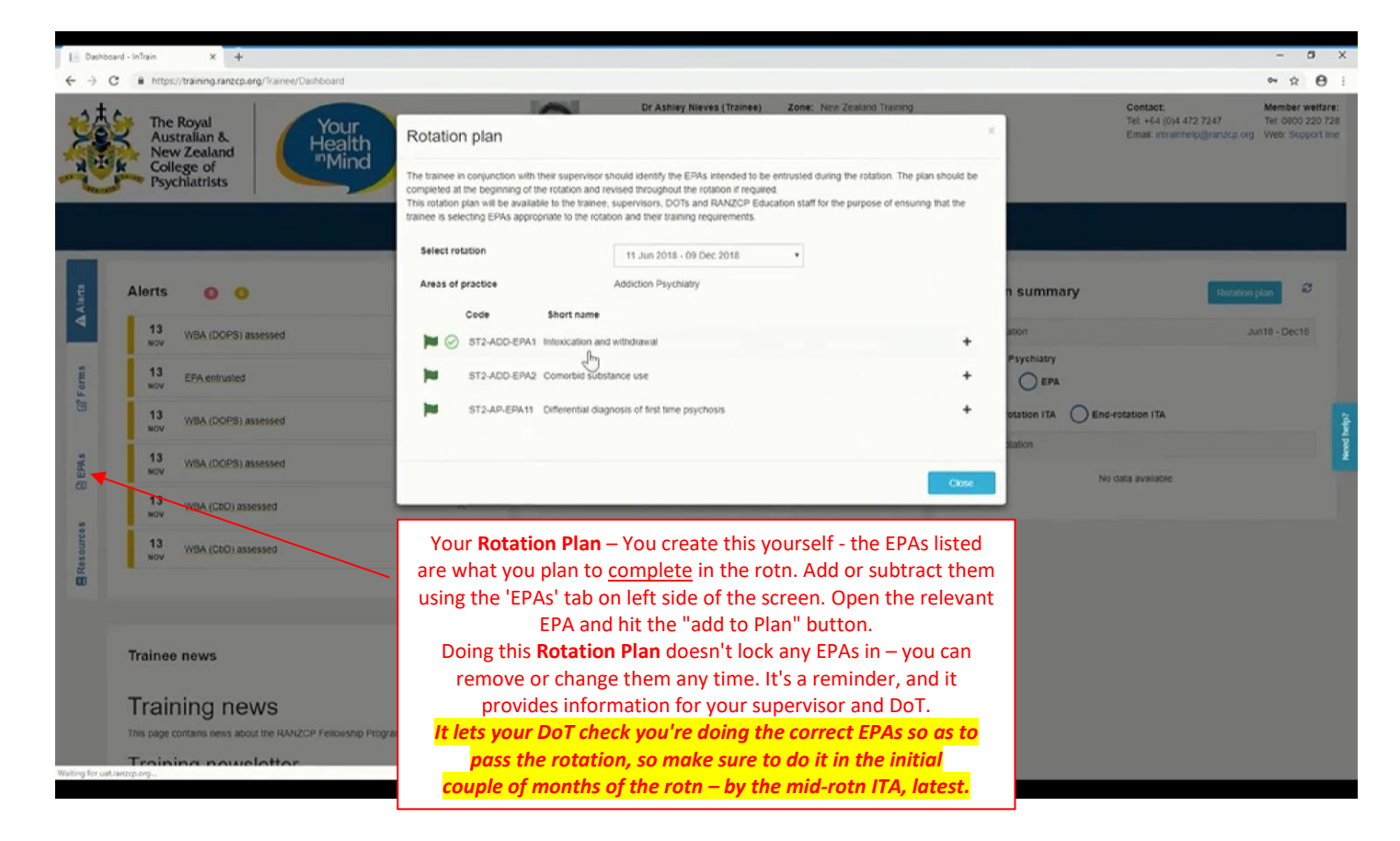

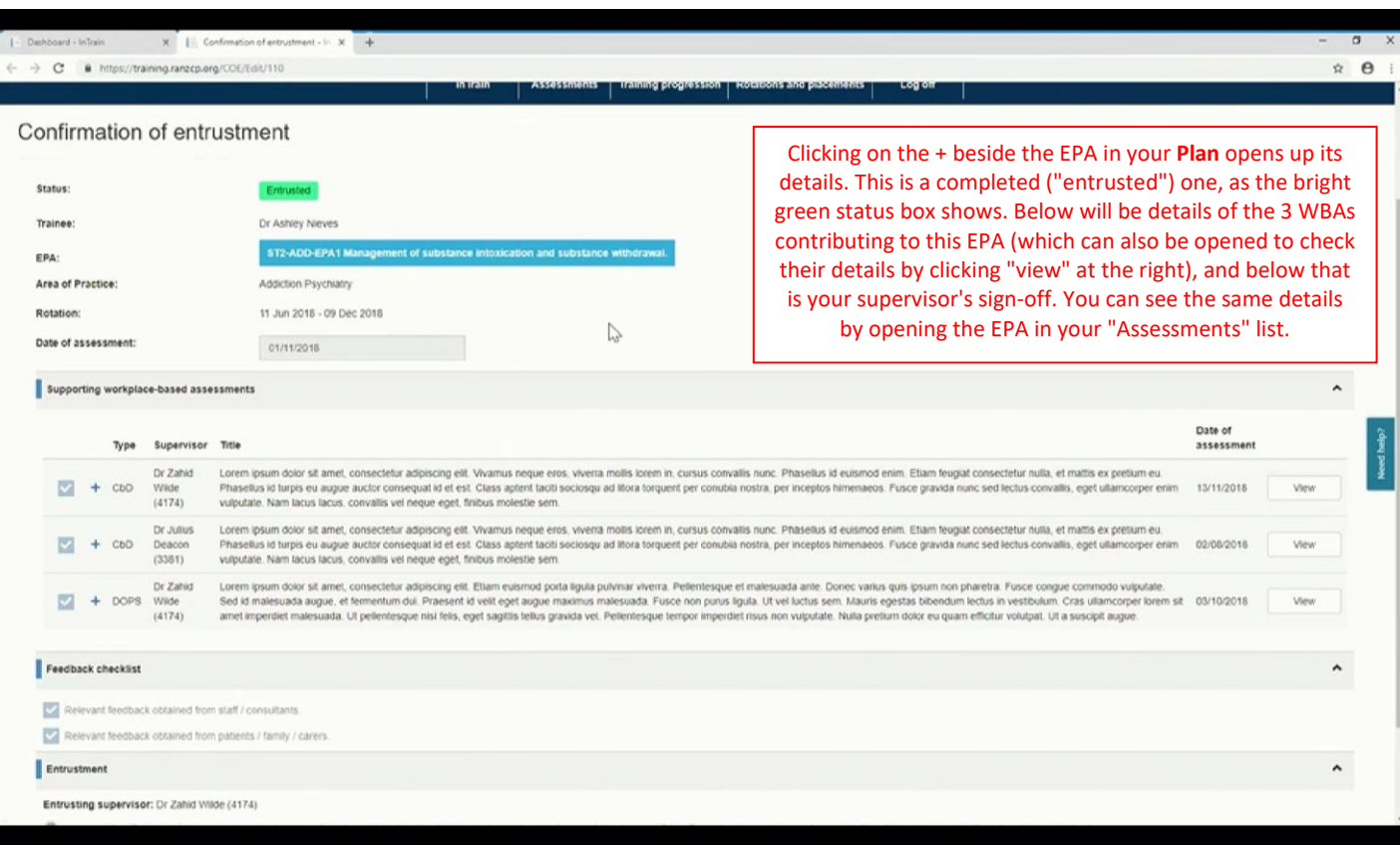

## **How to do a mid-rotation ITA:**

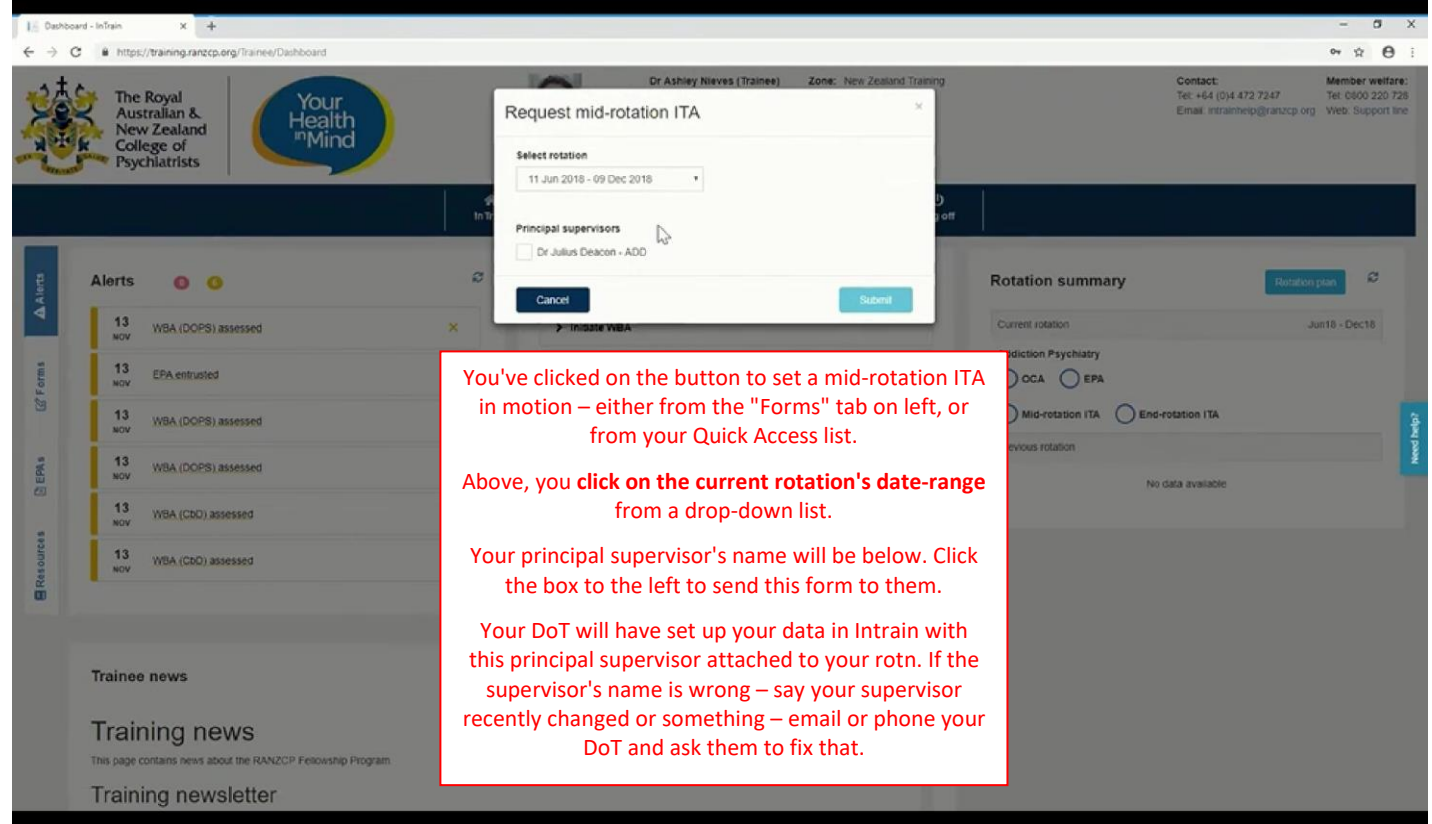

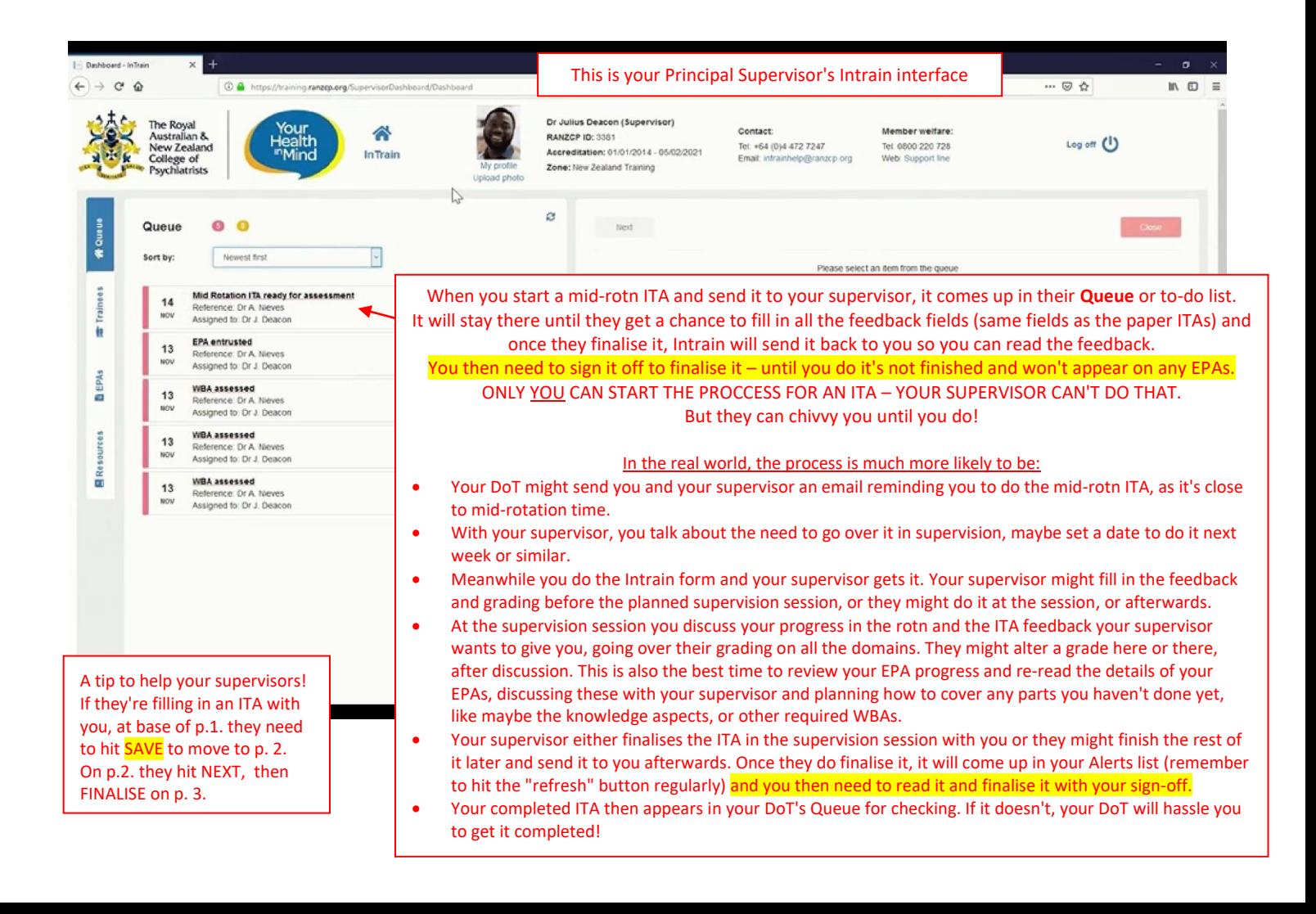

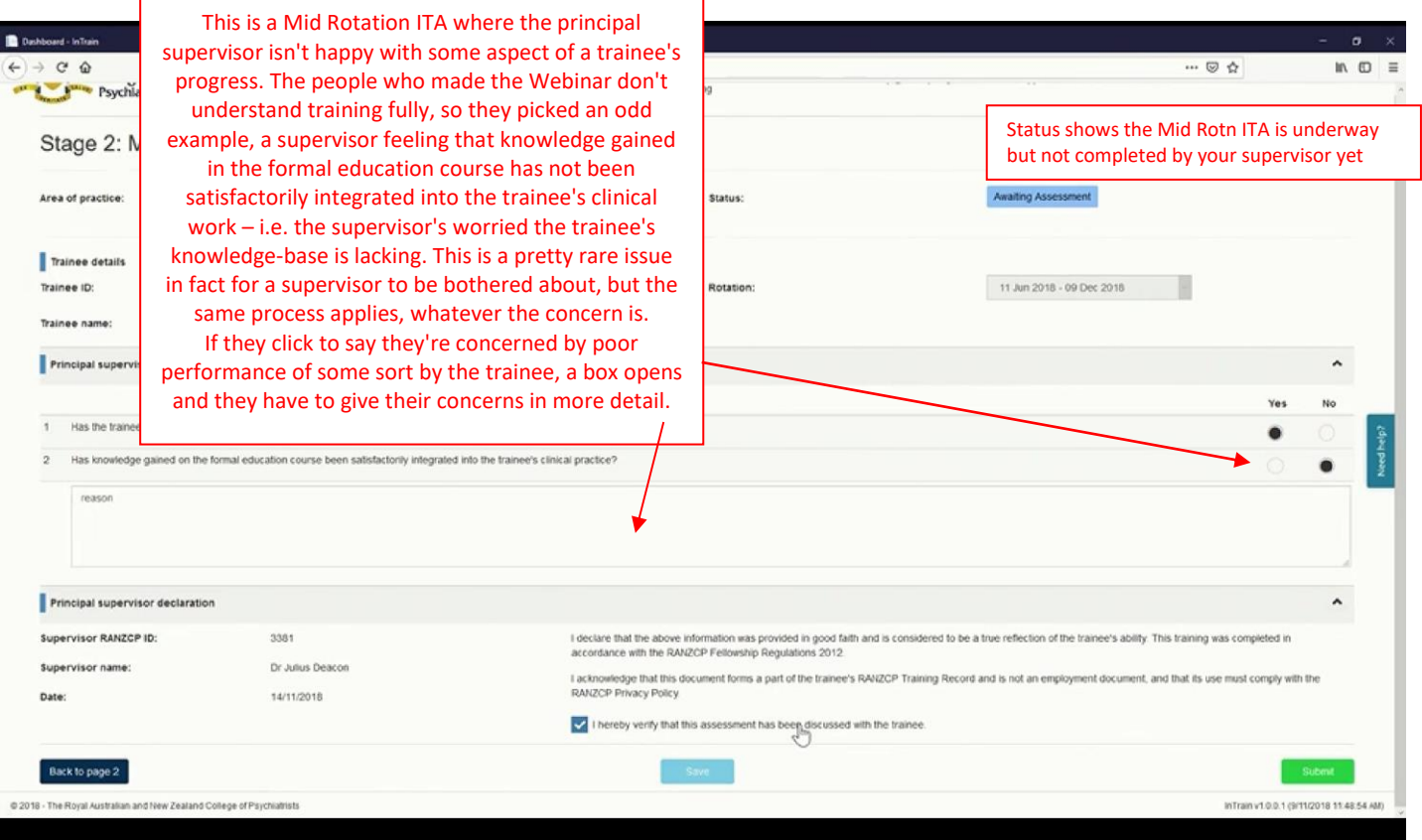

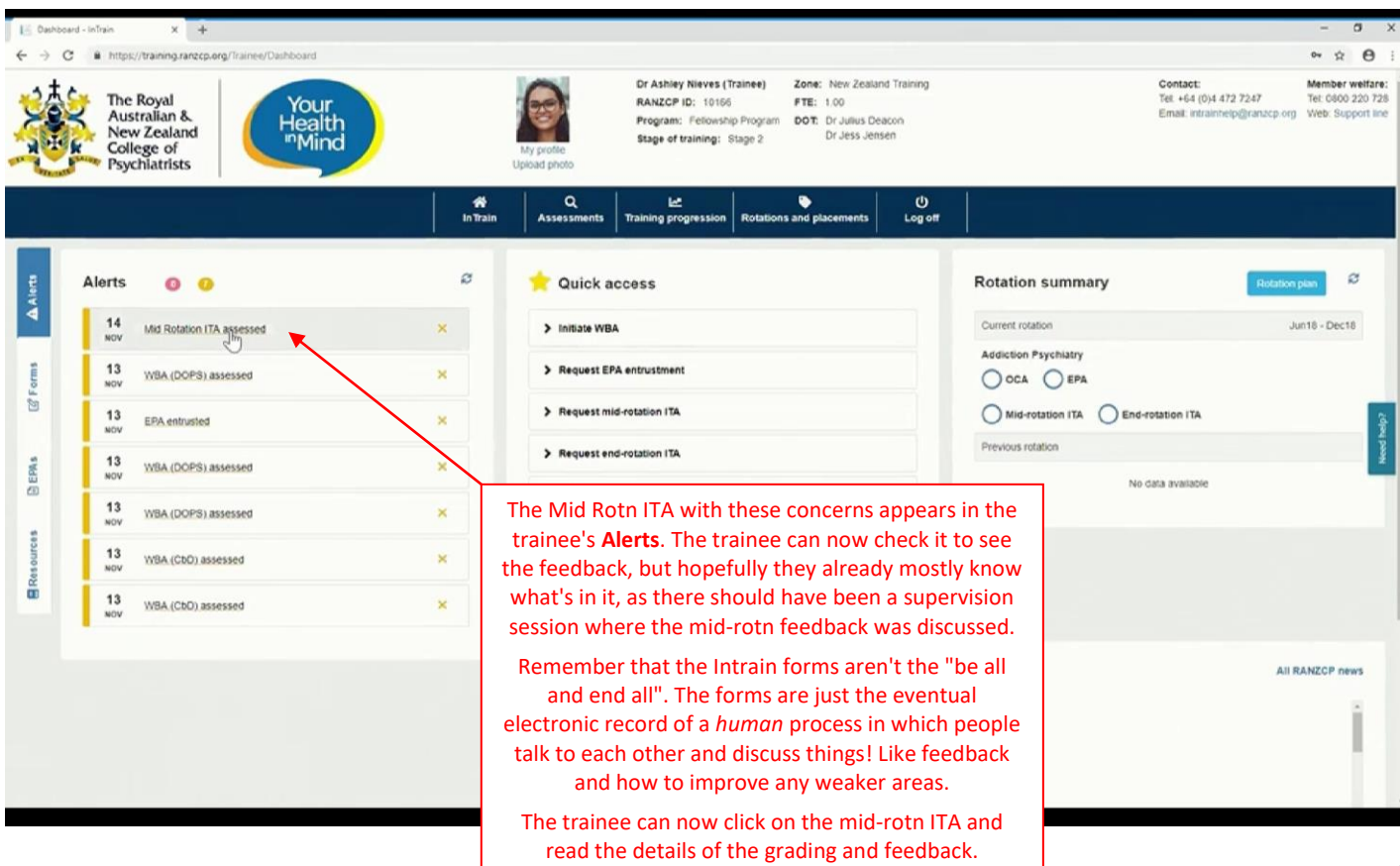

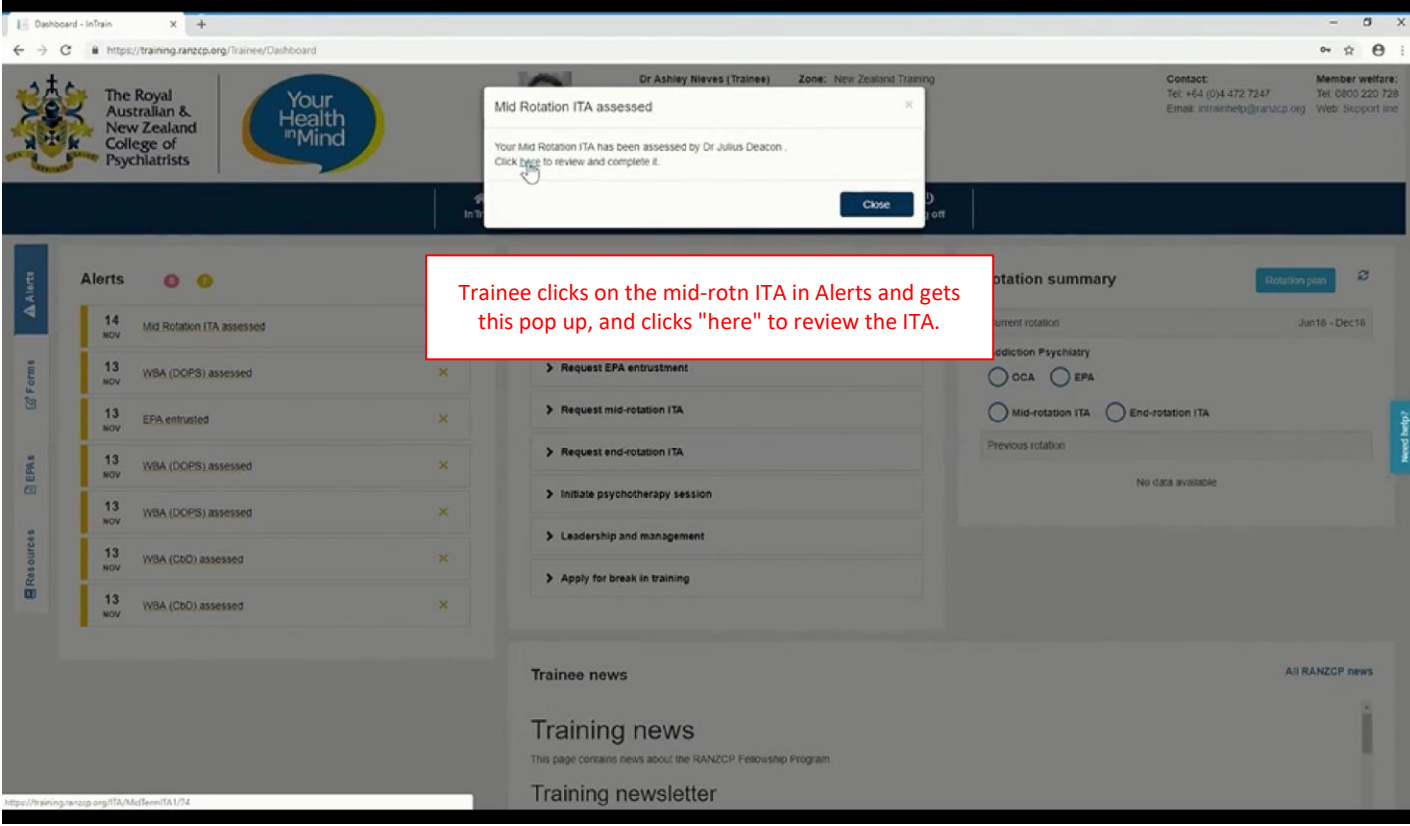

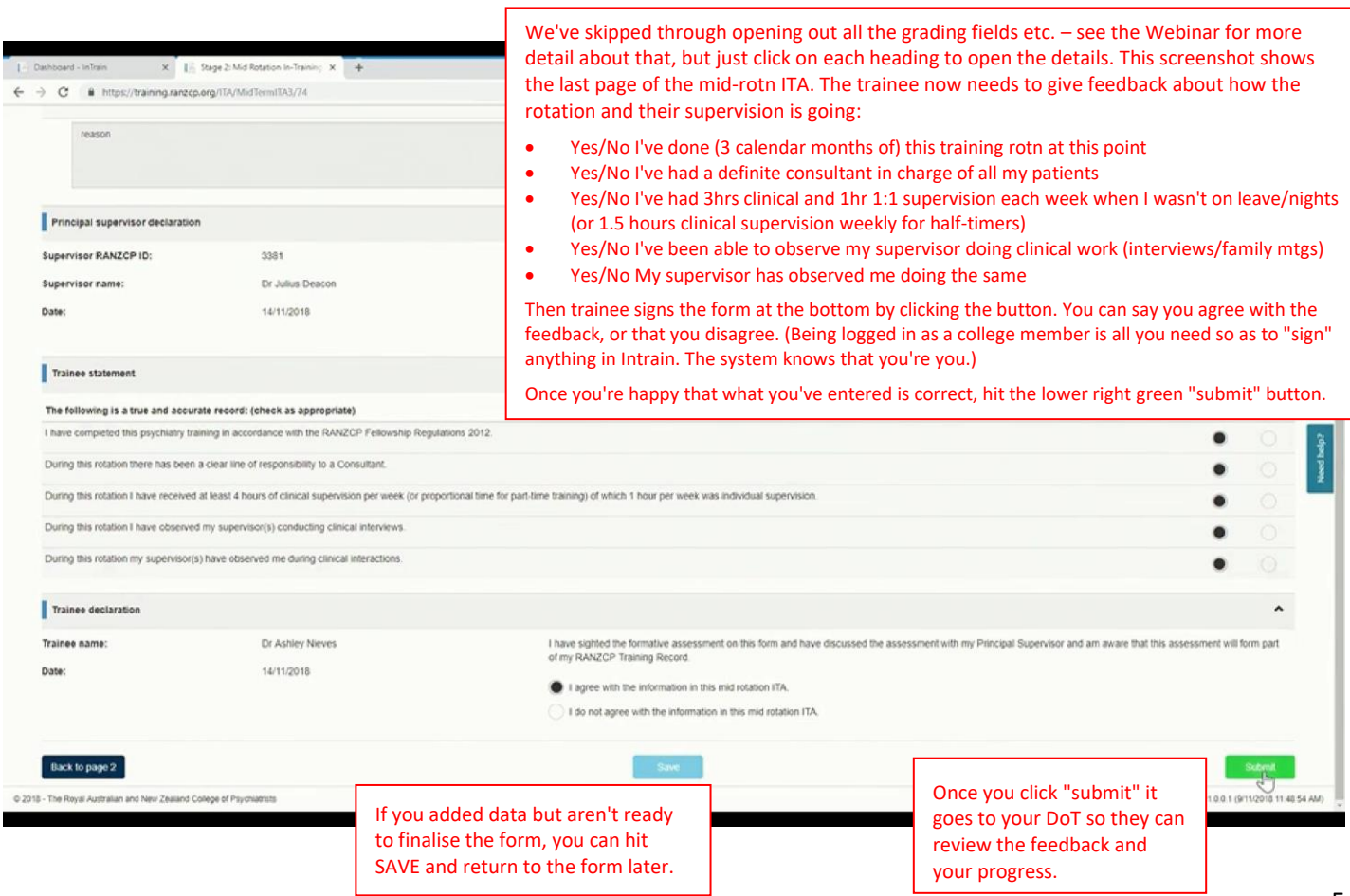

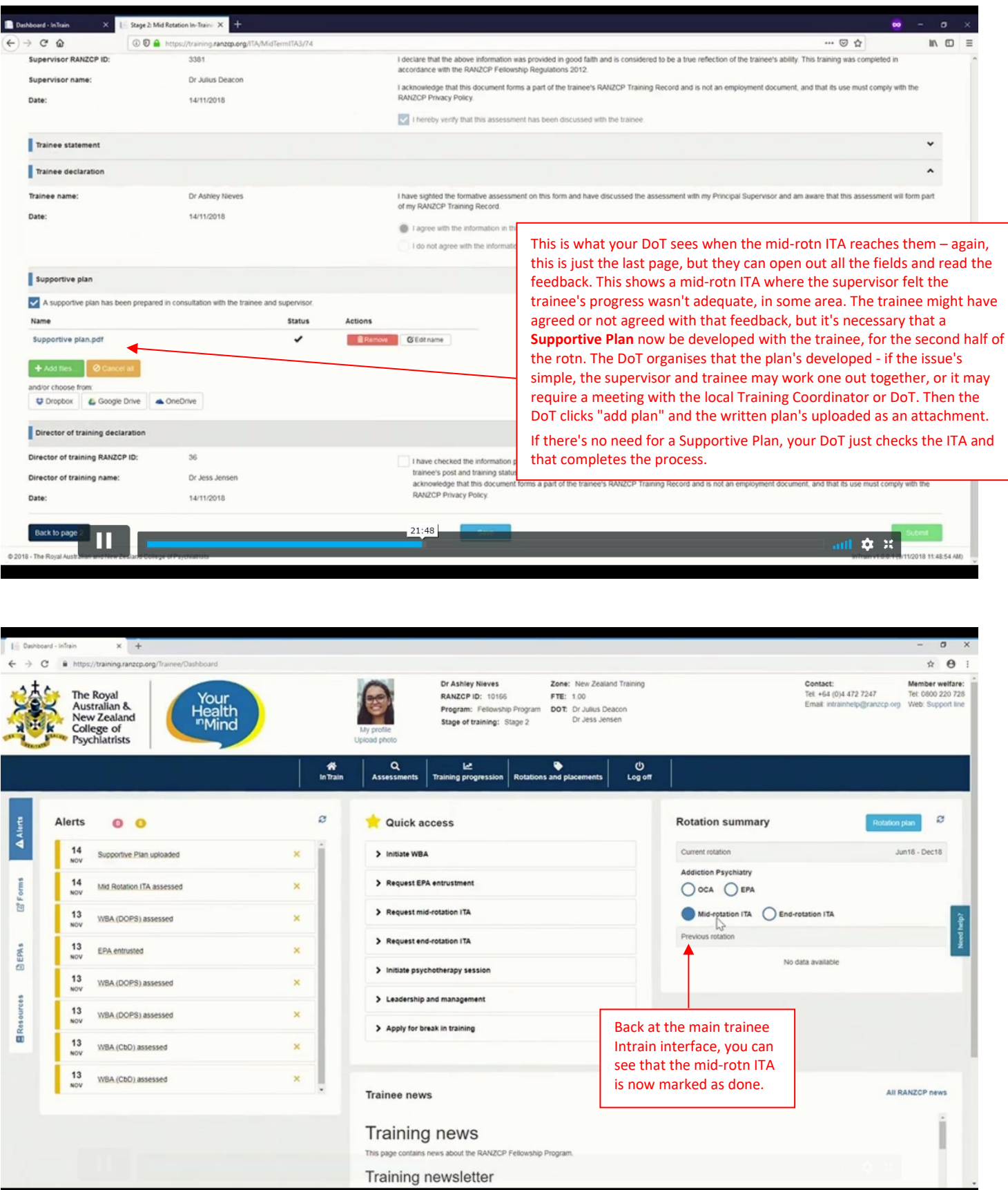

**So to summarise, the "workflow" for the mid-rotationITA is that the trainee always has to start it off, and it finishes with the DoT. It then stays in the trainee's Intrain record and can be opened and read by the trainee, their current supervisor or their DoT, at any time.** 

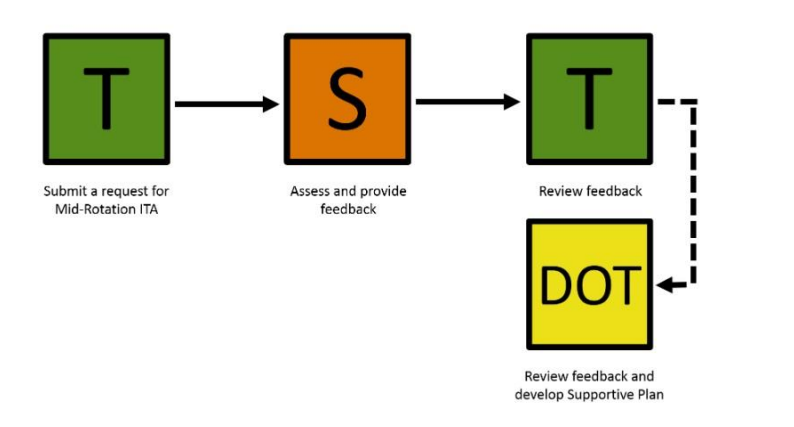

Remember this is just a diagram of the electronic form moving through Intrain. As well as this there'd be face-to-face discussions about the feedback in supervision, and if there were any problems with progress, some sort of supportive plan would be developed with the trainee.

**How to do a Workplace-Based Assessment (in this case, an OCA) – you start by clicking "initiate a WBA" either from the left-side "Forms" tab, or from your Quick Access list. Then choose the OCA option.**

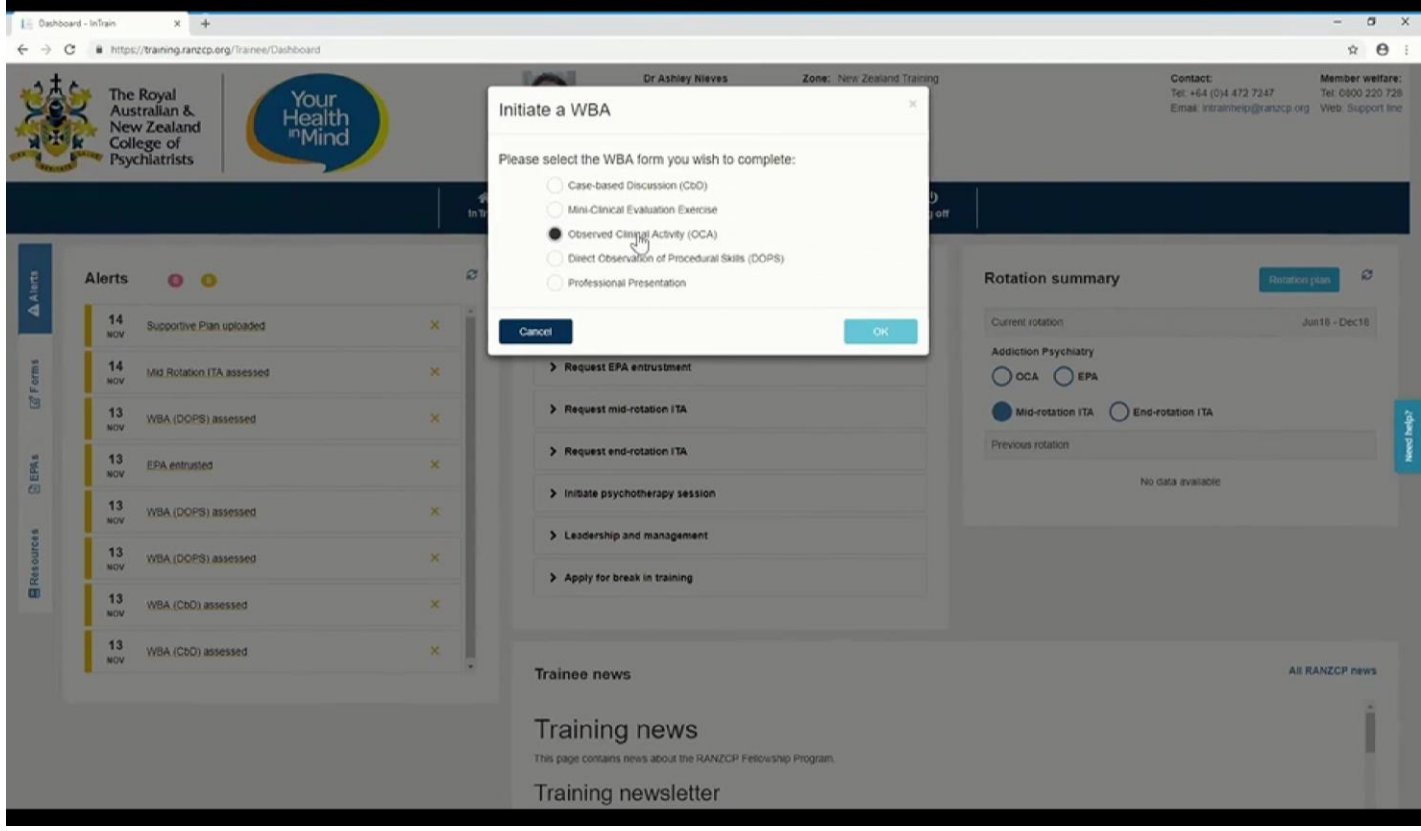

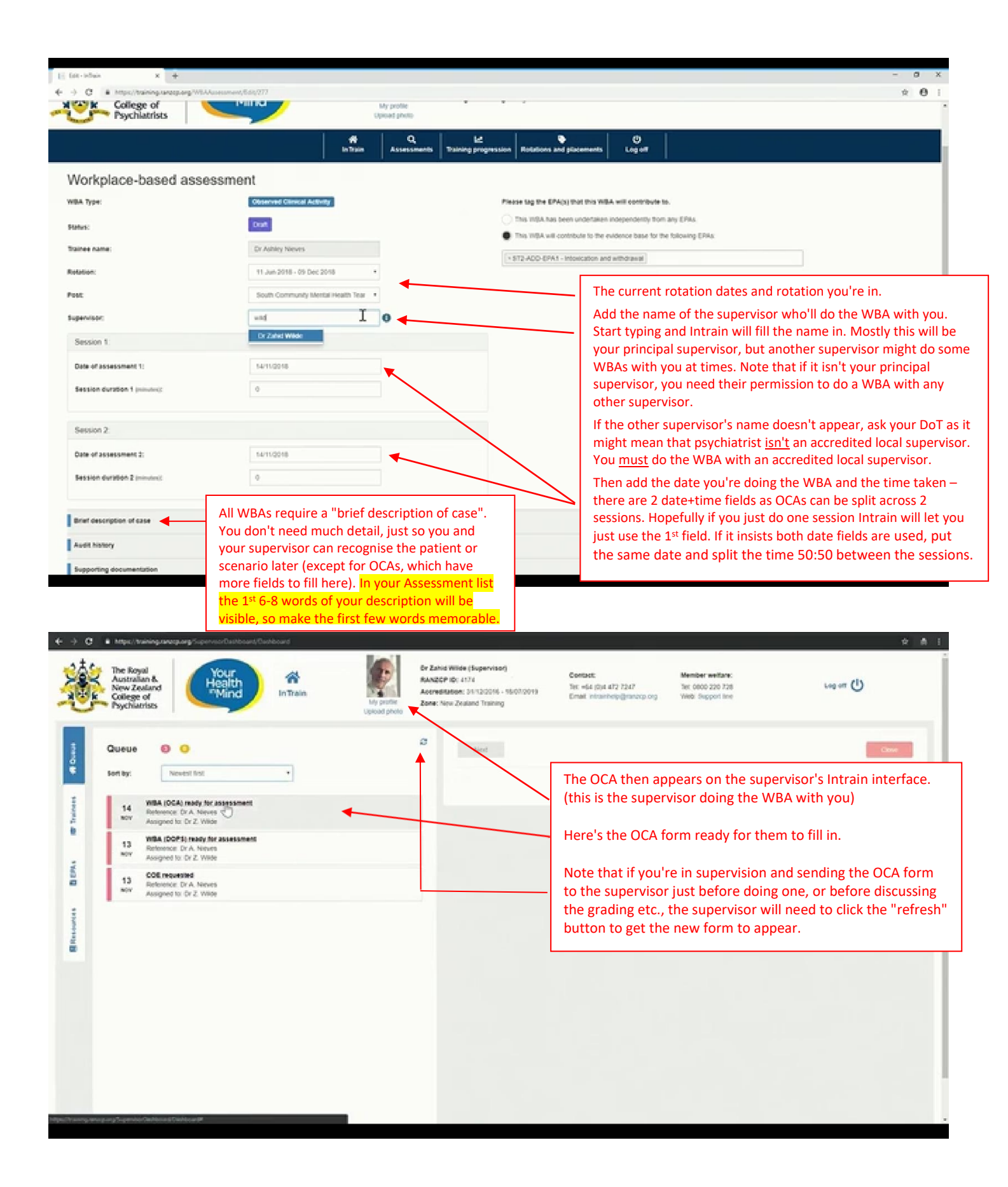

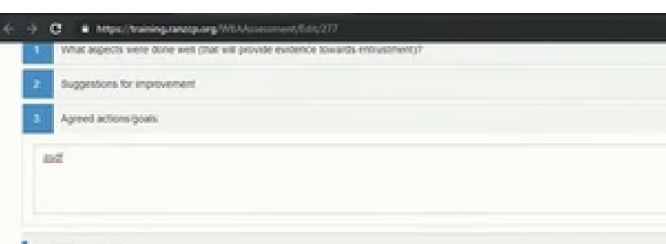

The OCA form in Intrain has the usual fields. The narrative feedback fields are called "Feedback", and include a field about your strengths, a field for areas needing work, and a field for an action plan ("agreed actions") to improve any weaker areas. Then there's the Likert scale for more concrete grades, which is called "Assessment Criteria". The supervisor signs the form by clicking the button by their name once it's done, then clicking the green "submit" button – and before finalising the form, there should have been discussion about the feedback with you as trainee, and trainee and supervisor should work out the "agreed actions" plan together, for any weaker areas.

Assessment orderia

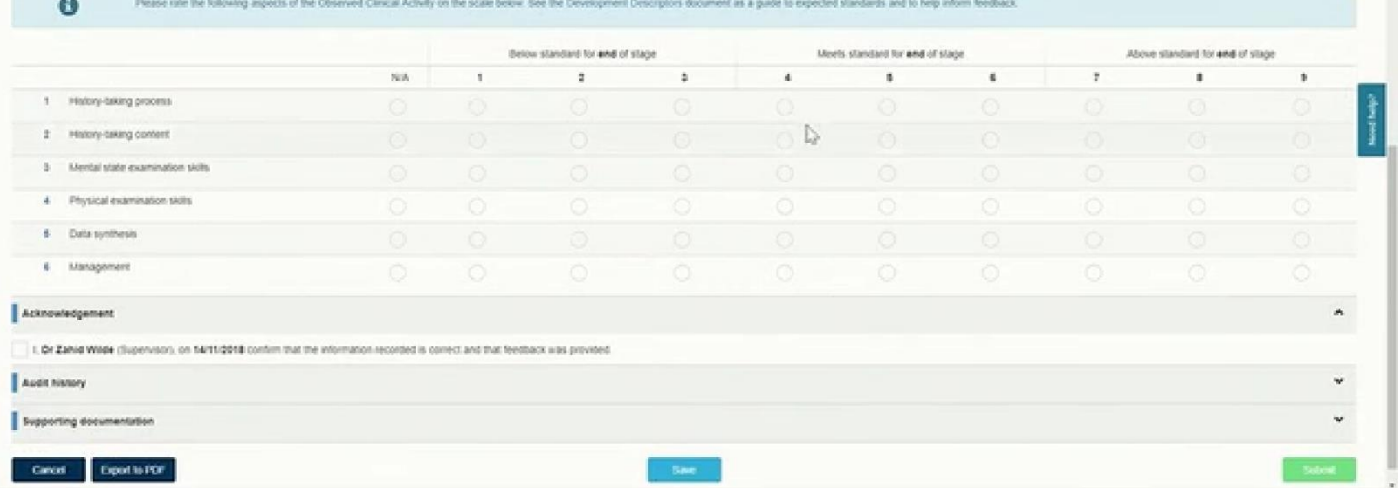

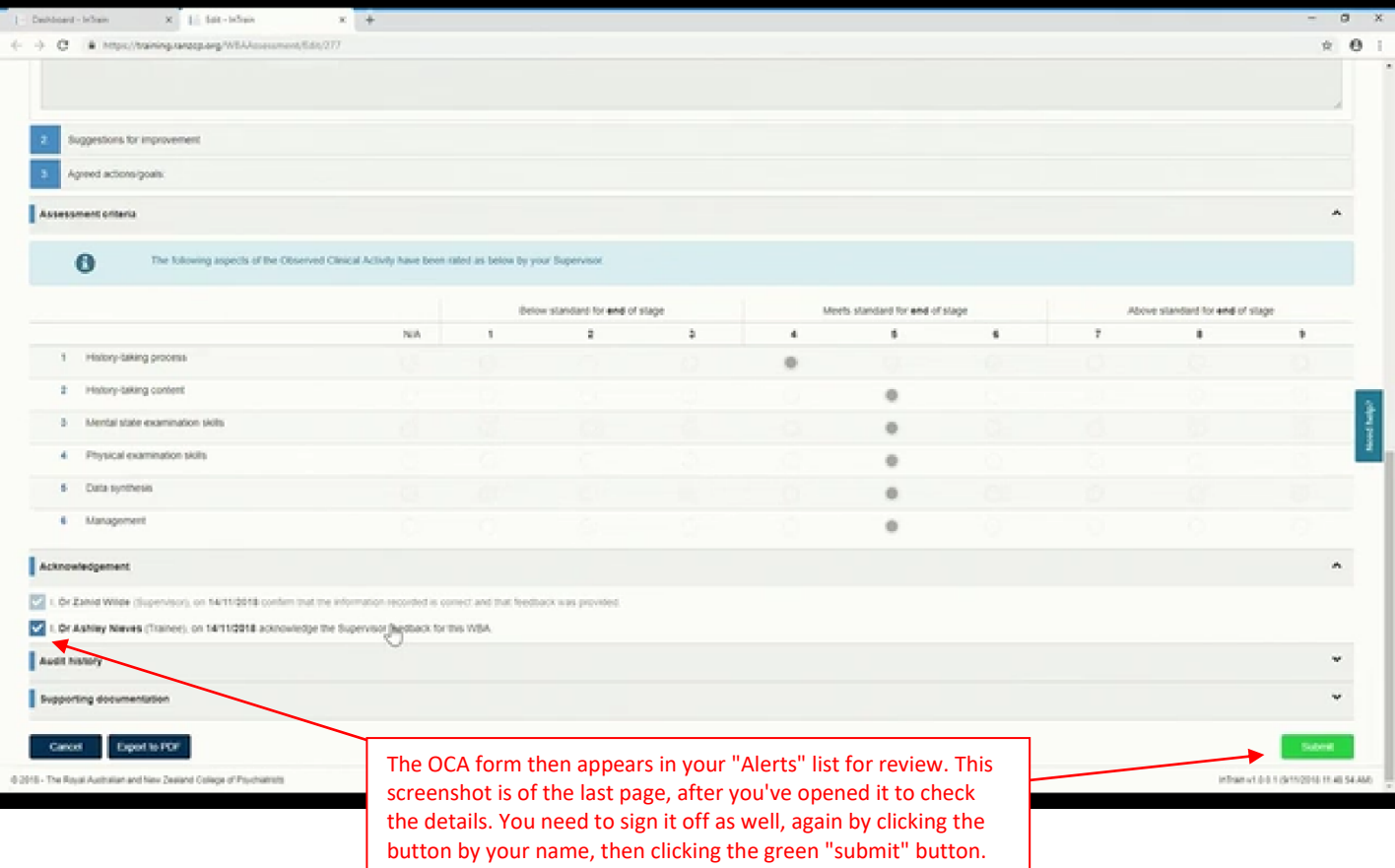

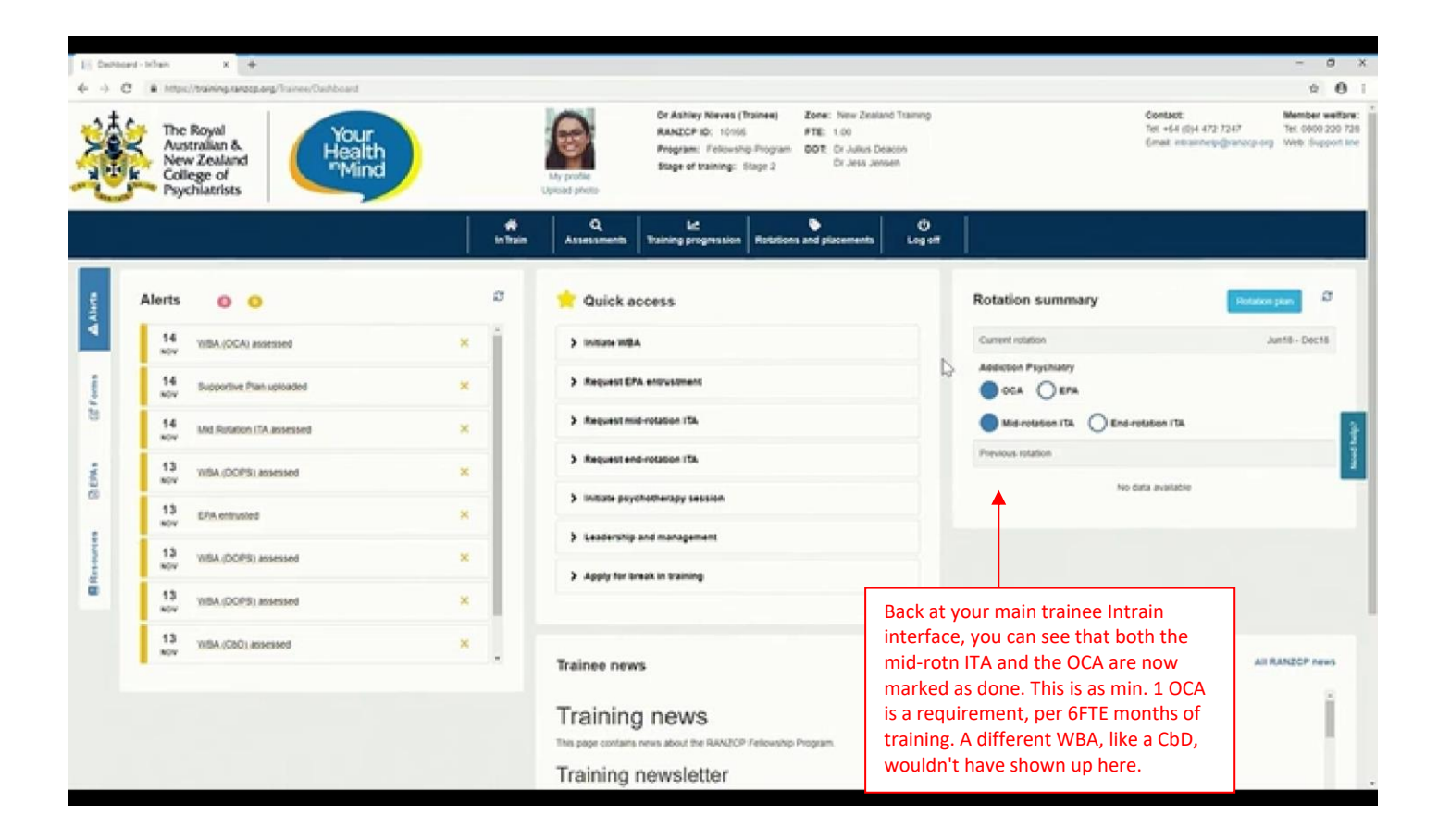

# **How to get an EPA Entrusted:**

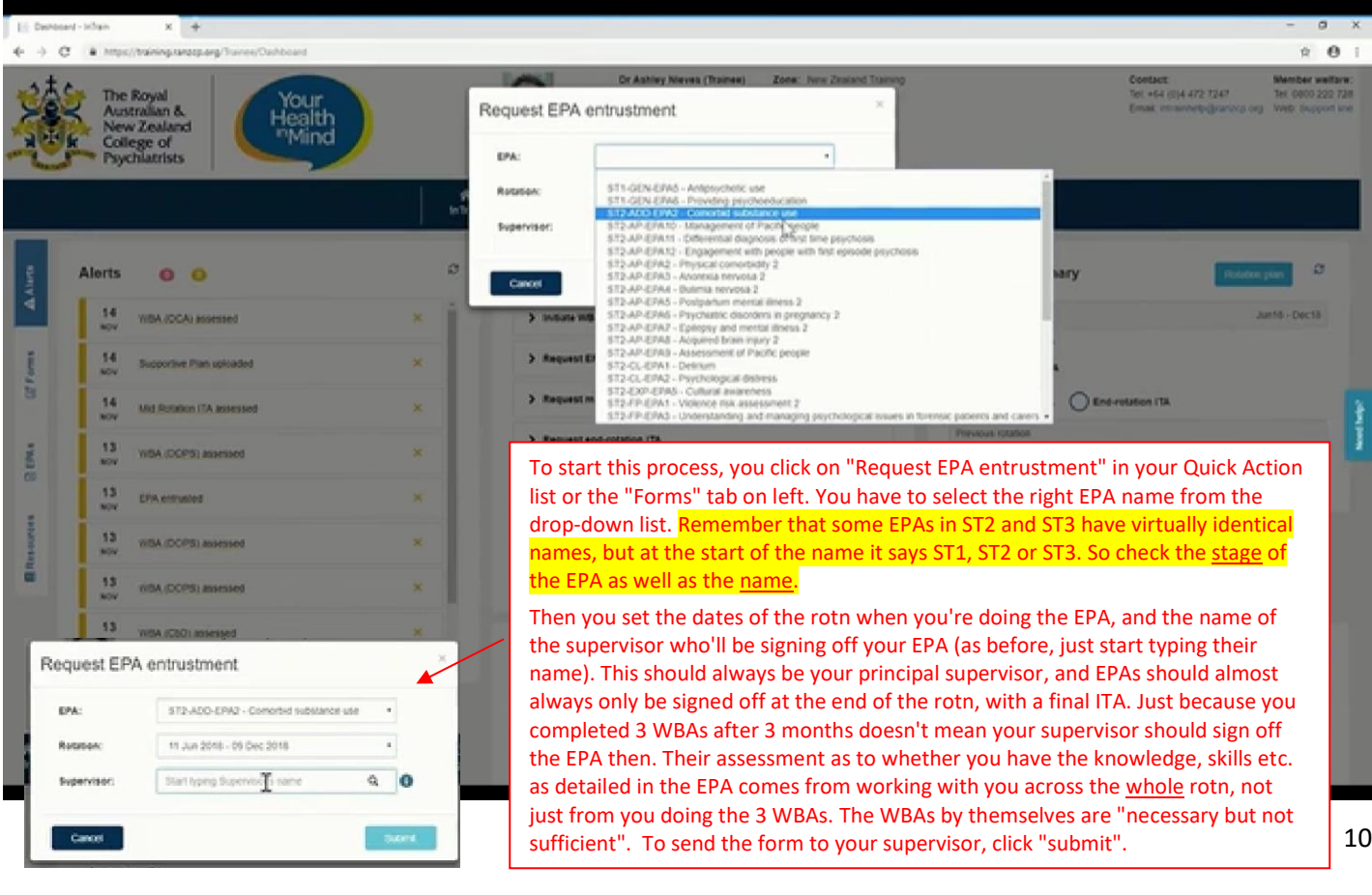

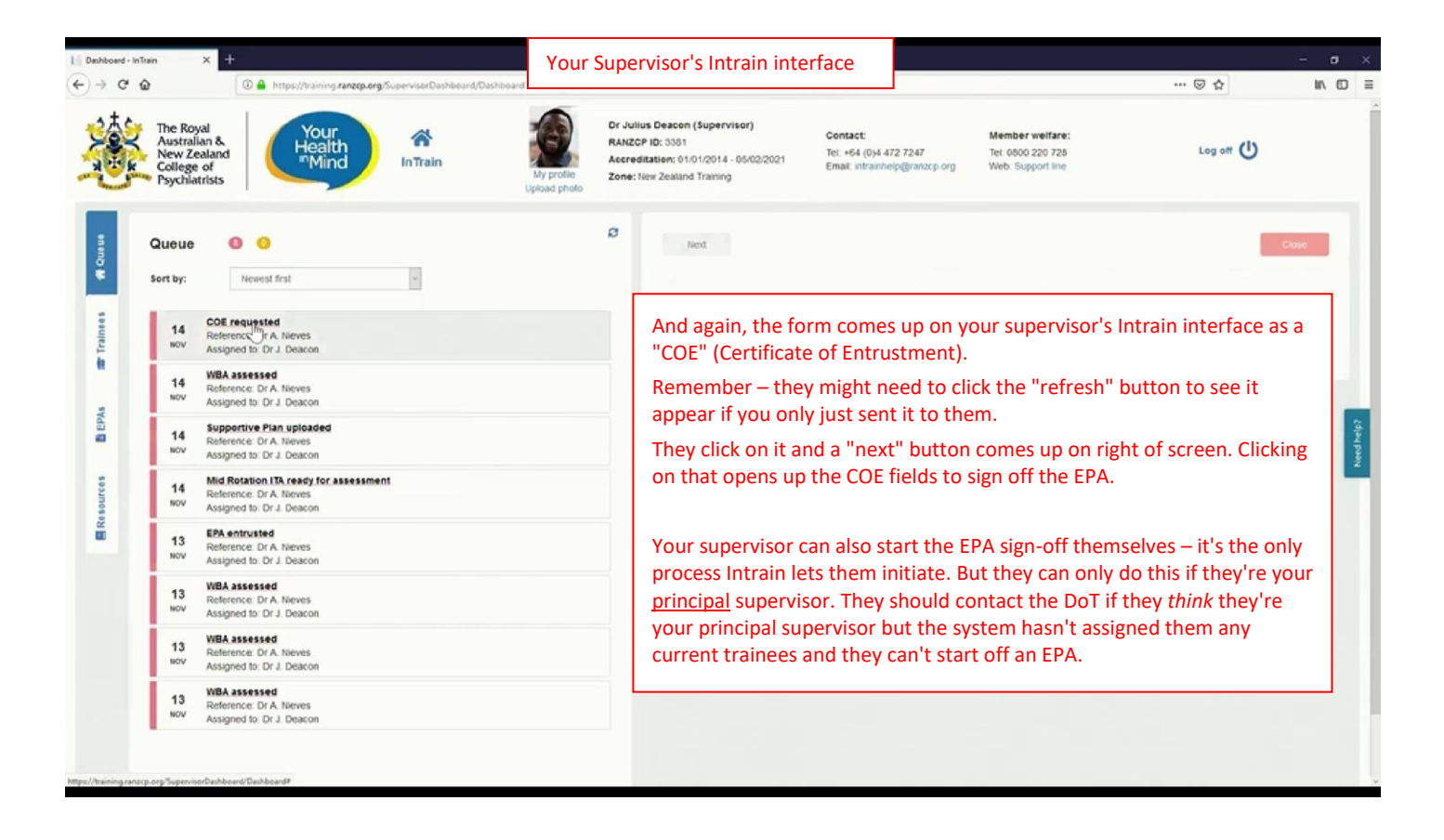

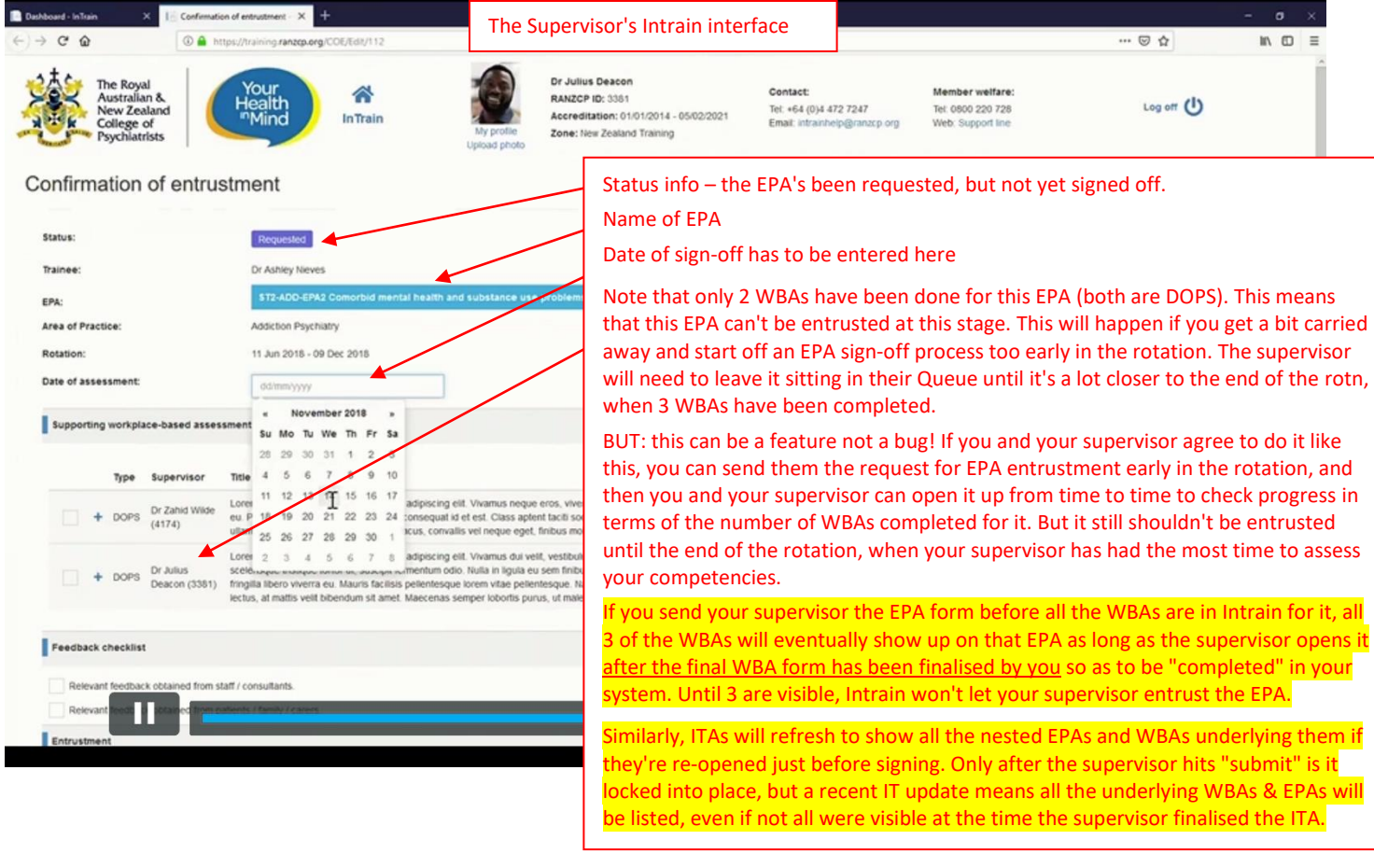

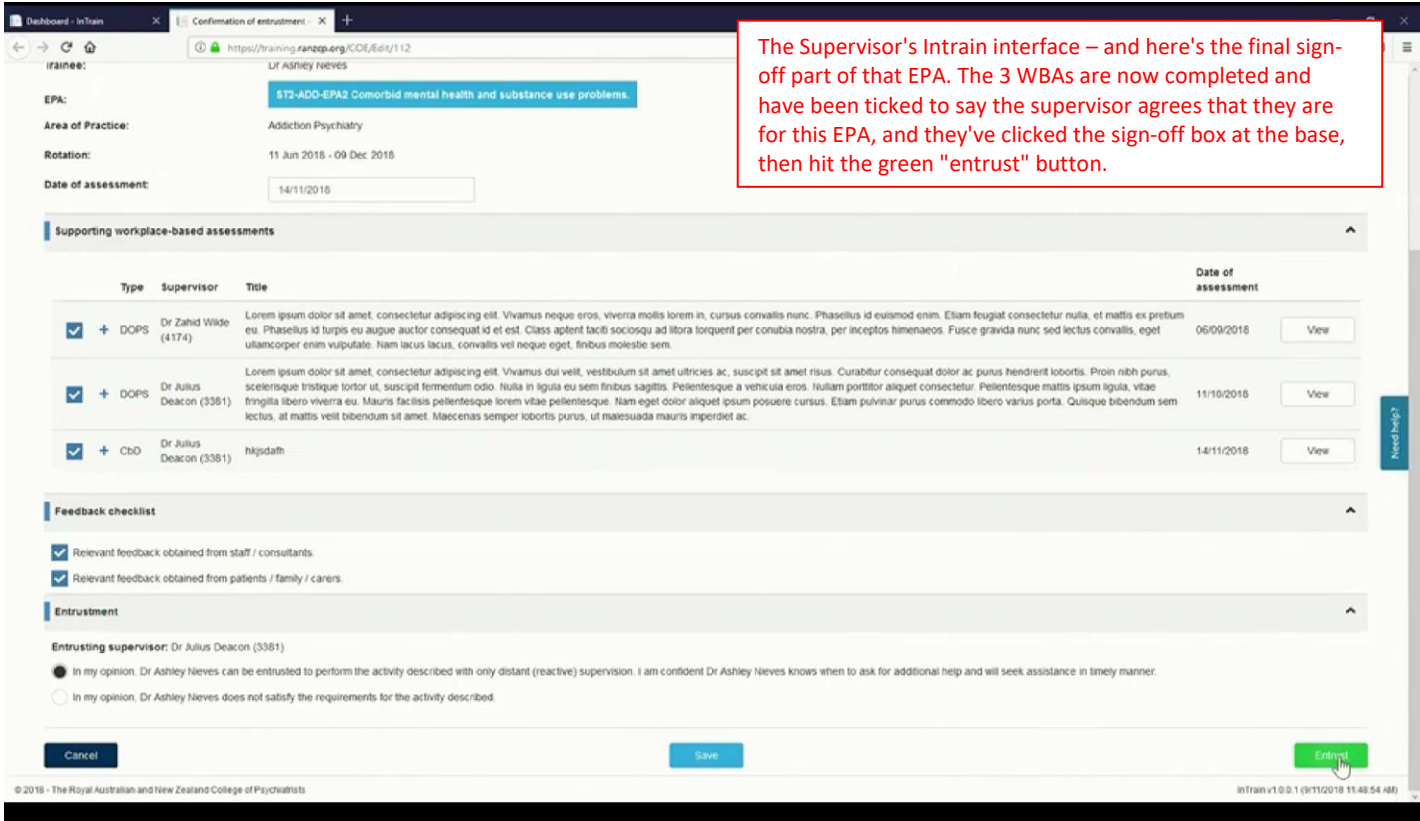

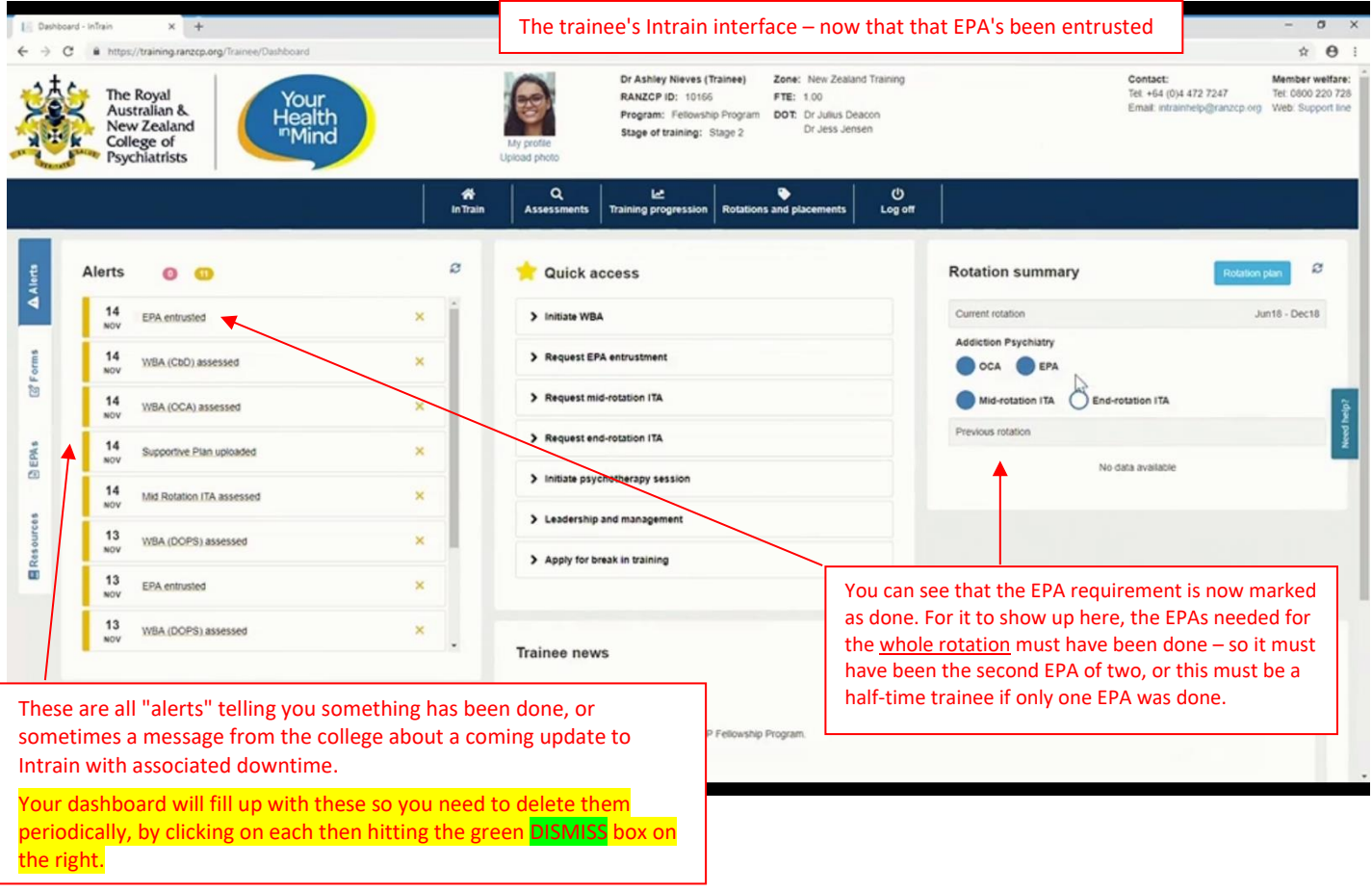

### **Now for the end-of-rotation ITA process:**

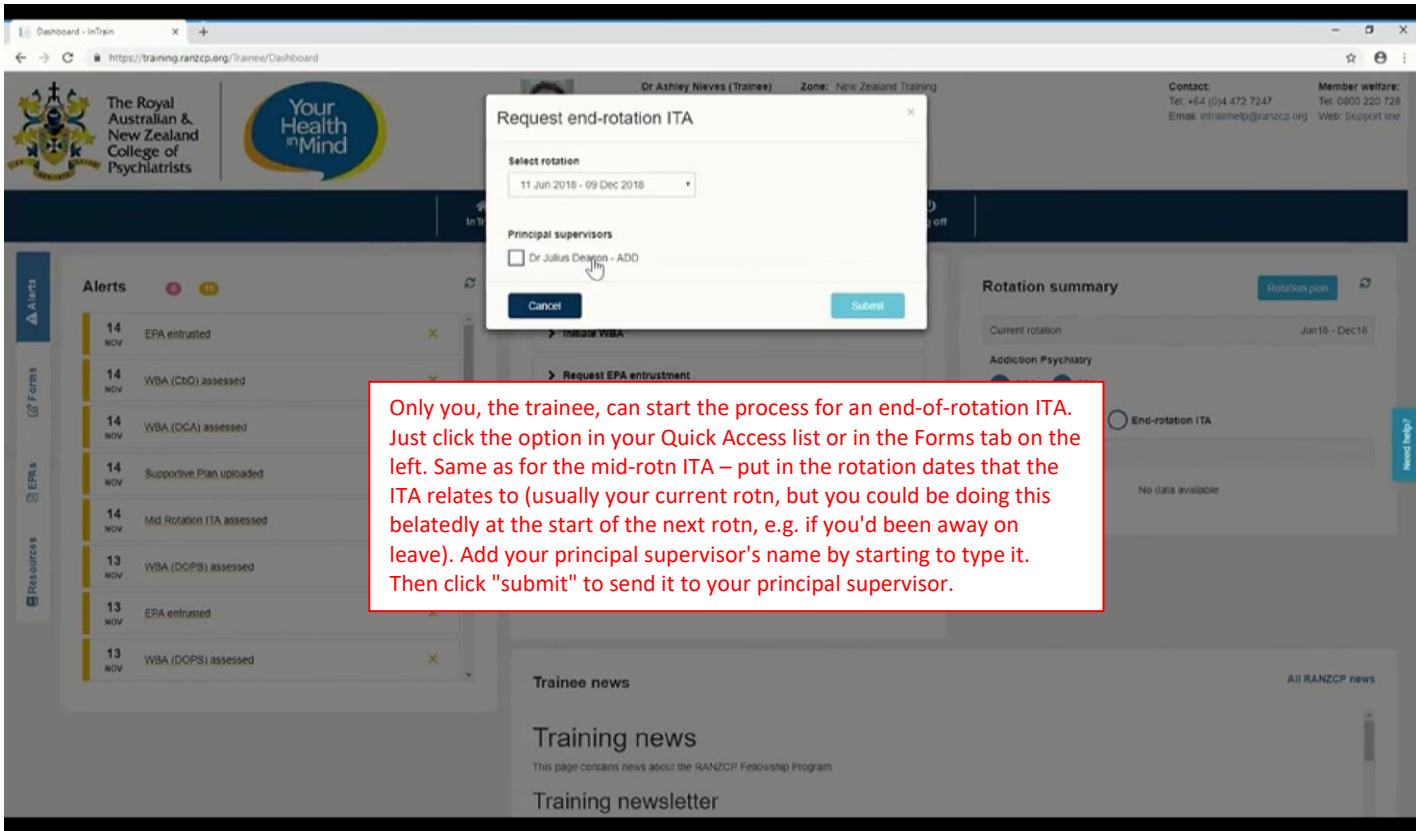

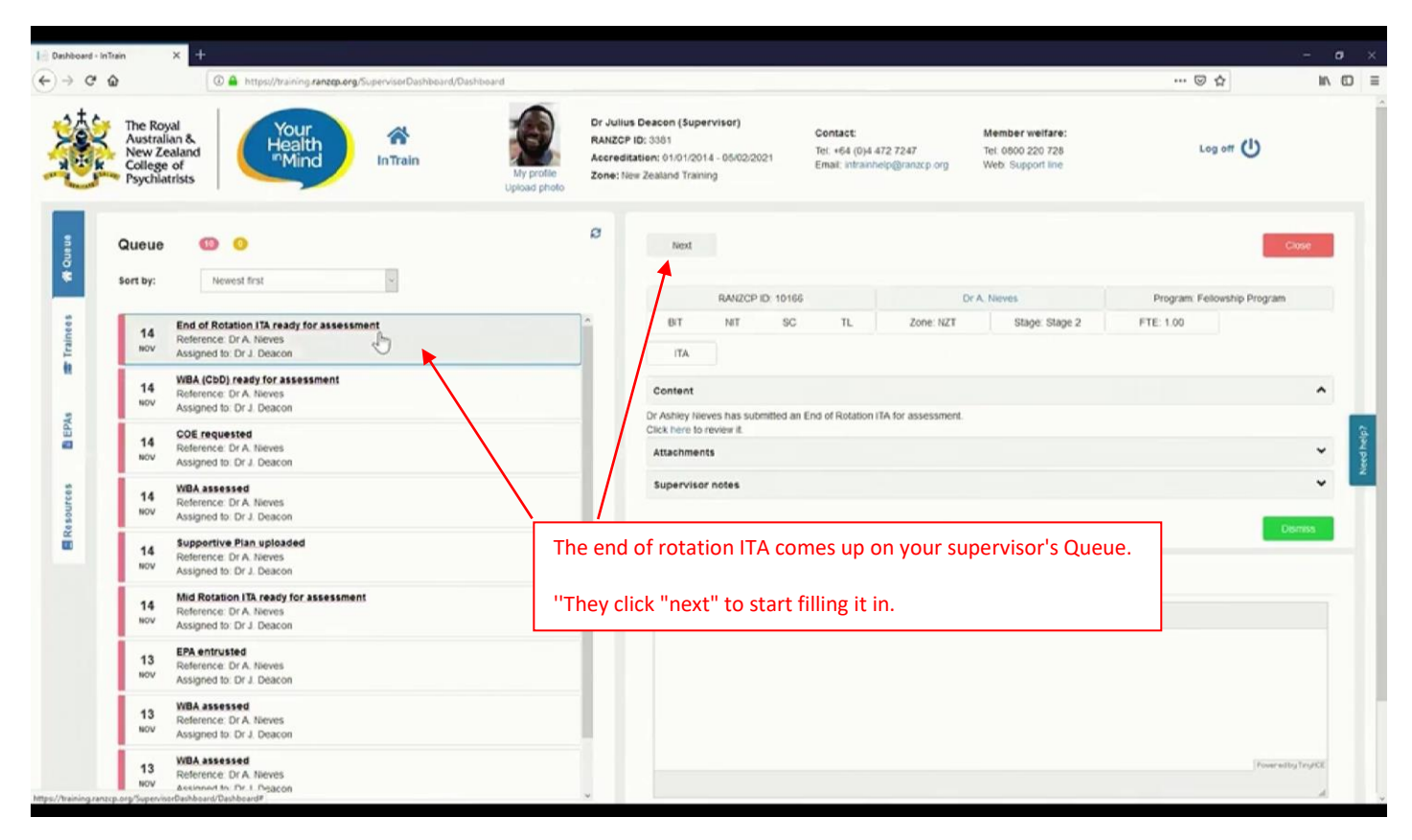

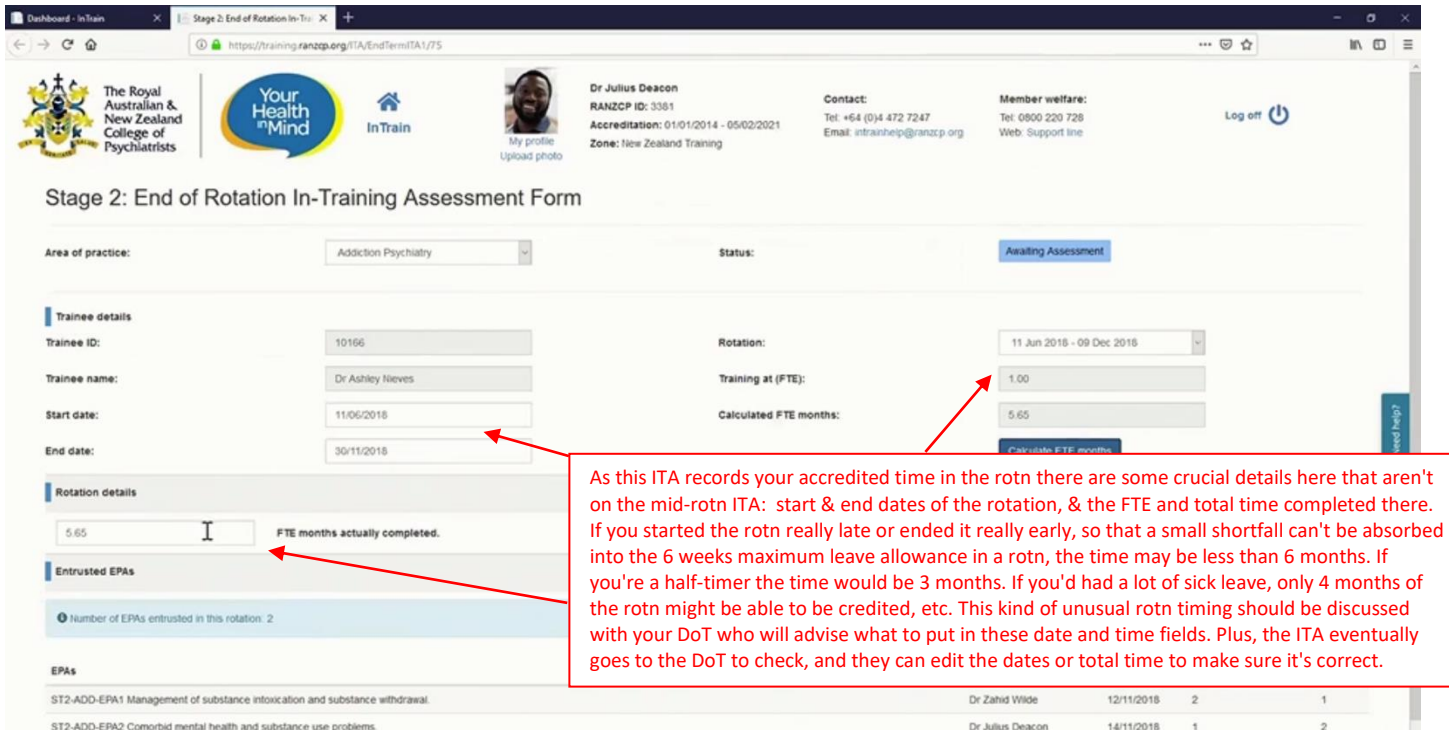

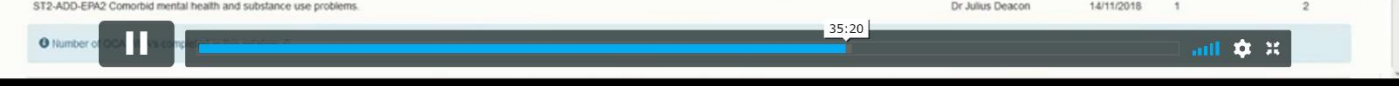

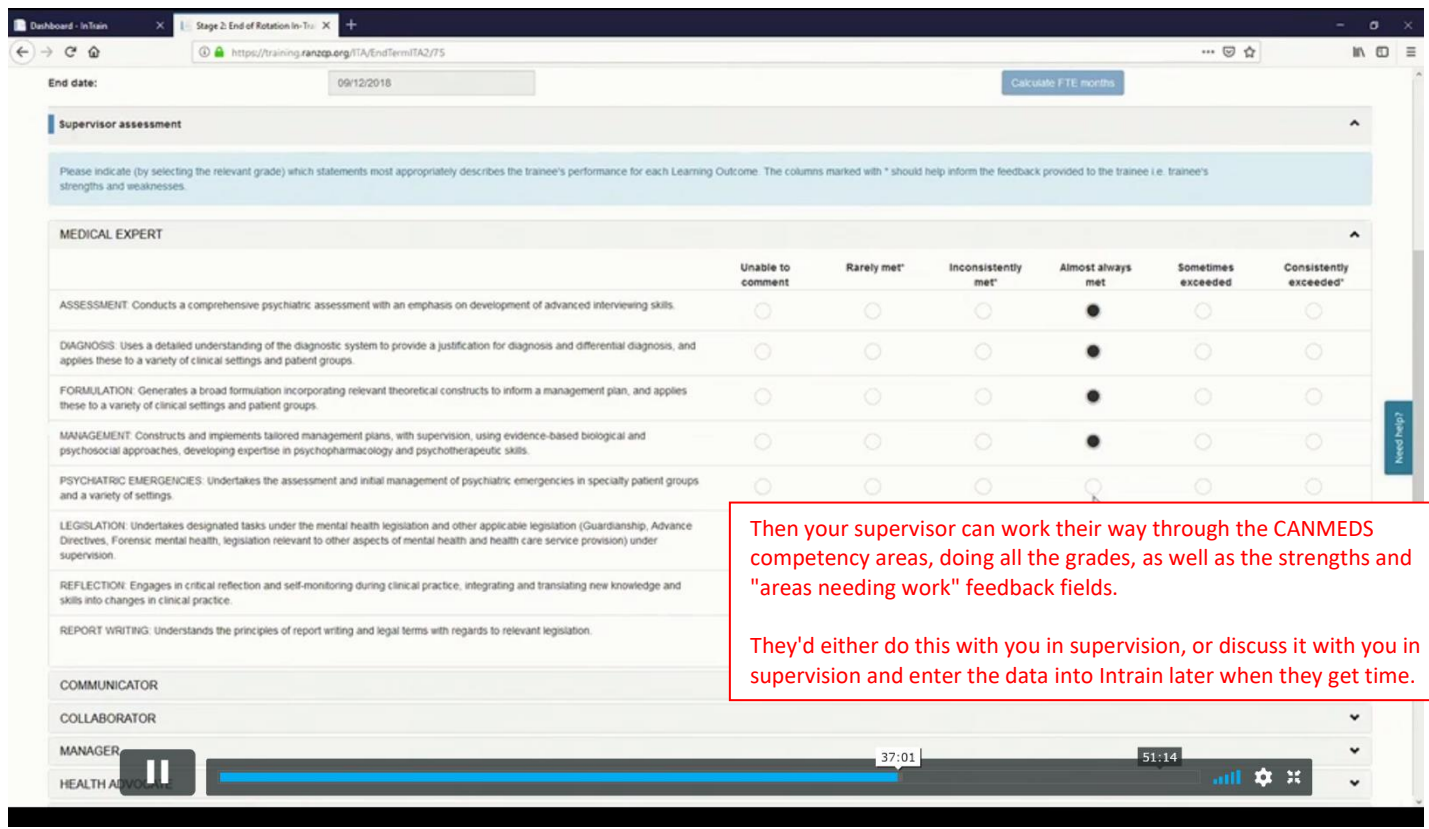

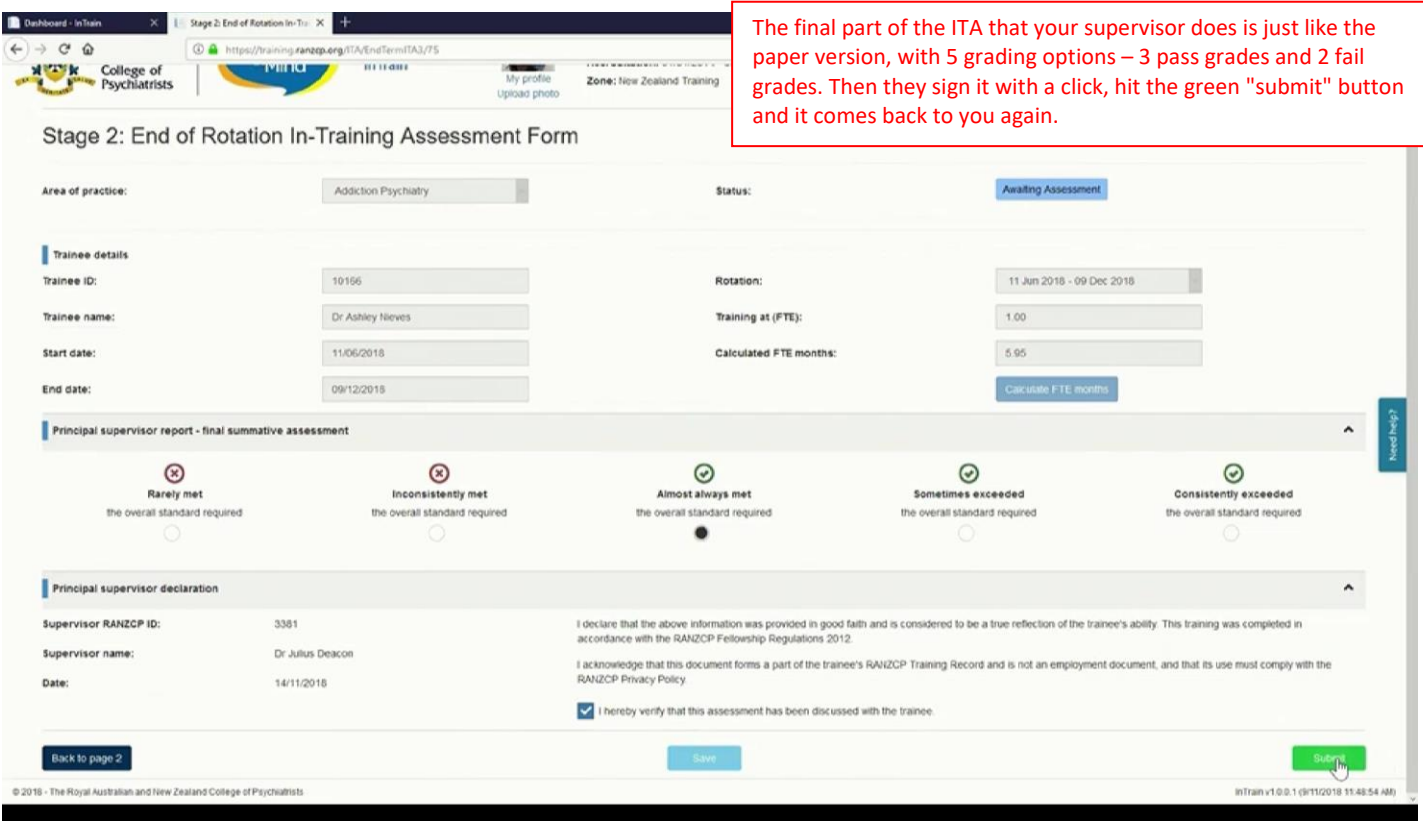

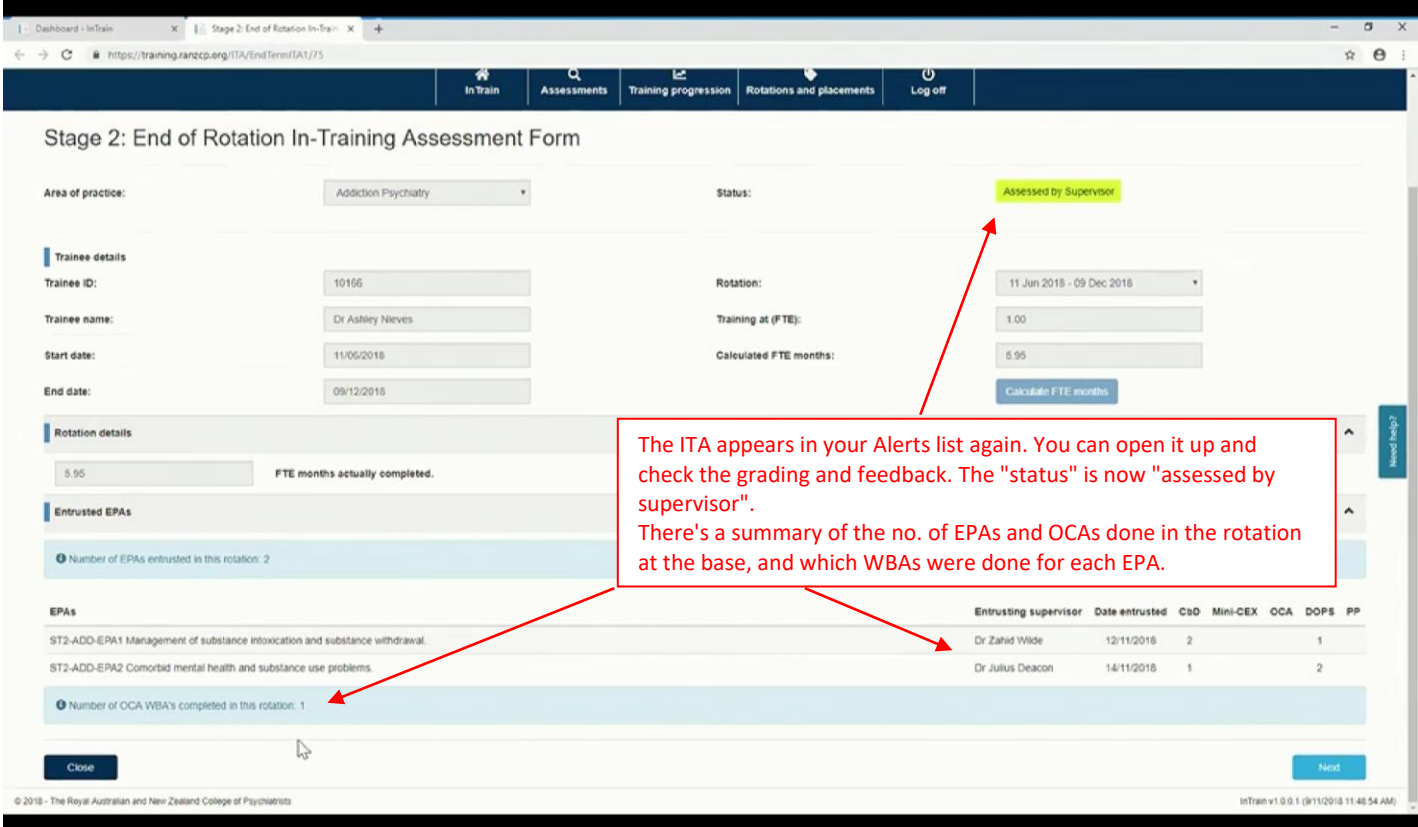

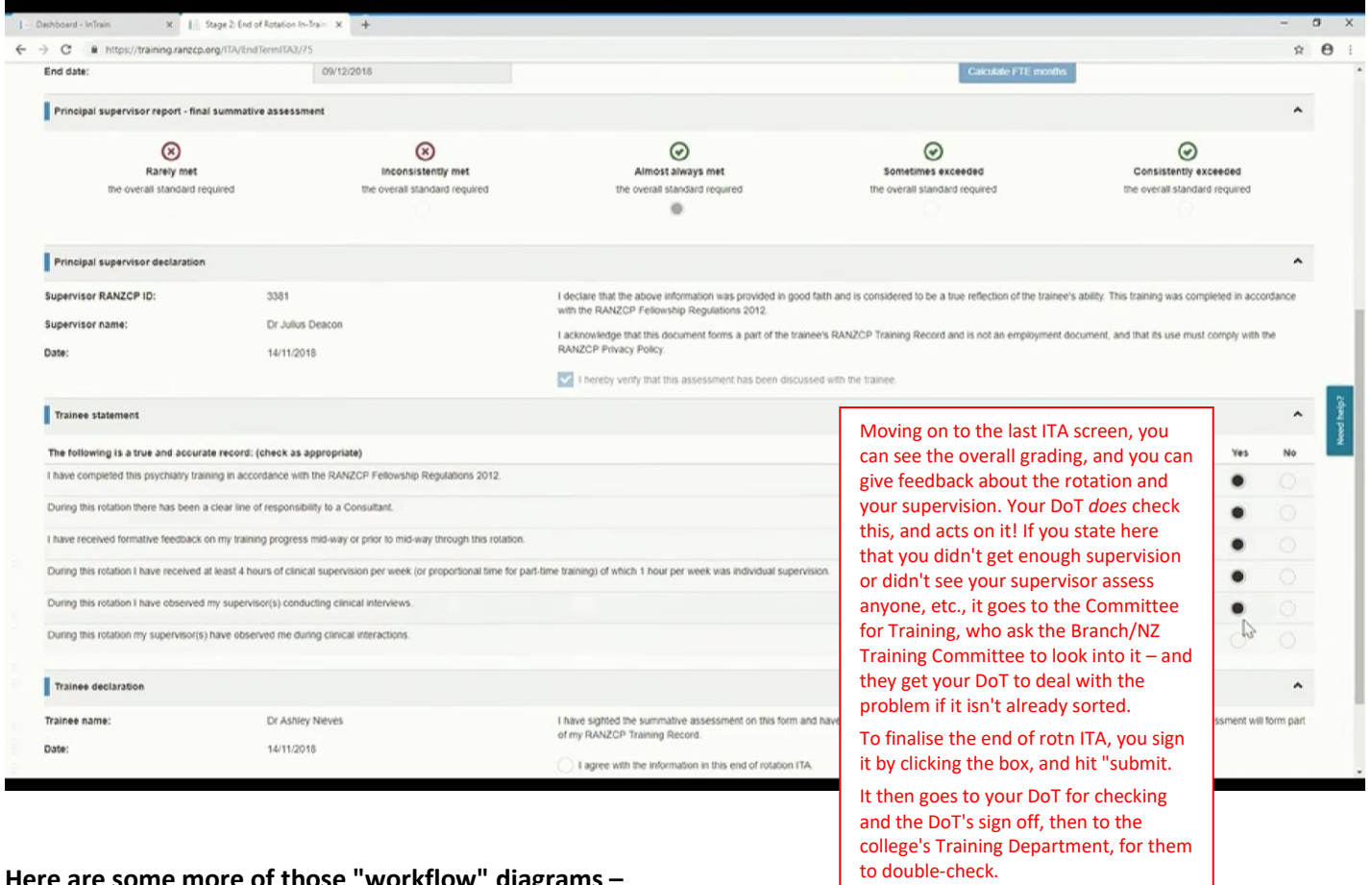

# **Here are some more of those "workflow" diagrams – The end of rotation ITA process:**

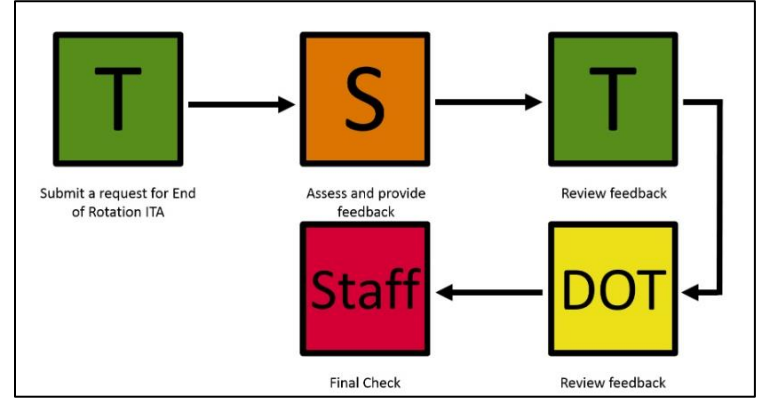

# **The WBA process (OCAs, CbDs, Mini-CEXs, PPs, DOPS):**

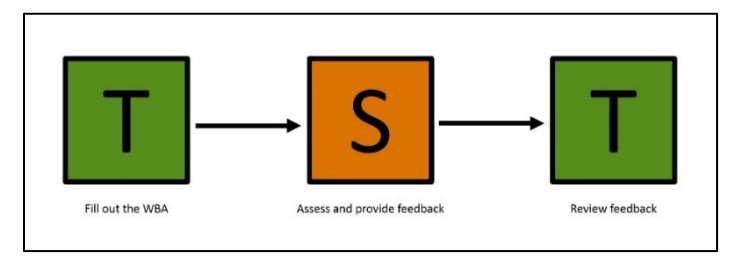

# **The EPA entrustment process – 2 ways it can be done:**

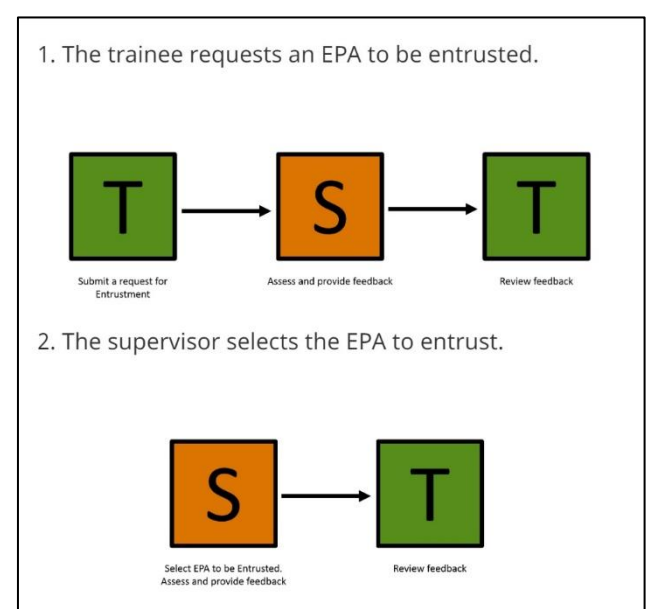

### **Some more information about what's in your "Forms" tab:**

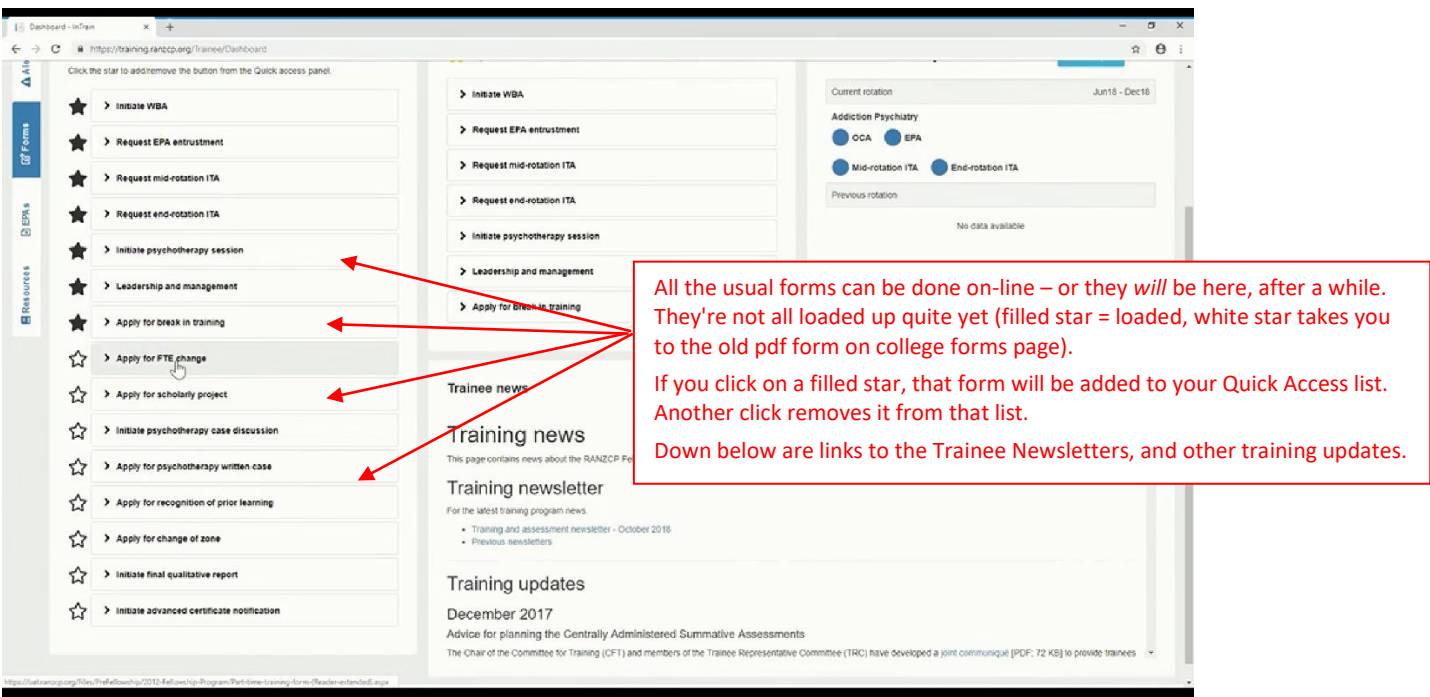

### **Looking at the top row of options now: Assessments, Progression, and Rotations.**

C 2018 - The Royal Australian and New Zealand College of Psychiatrist

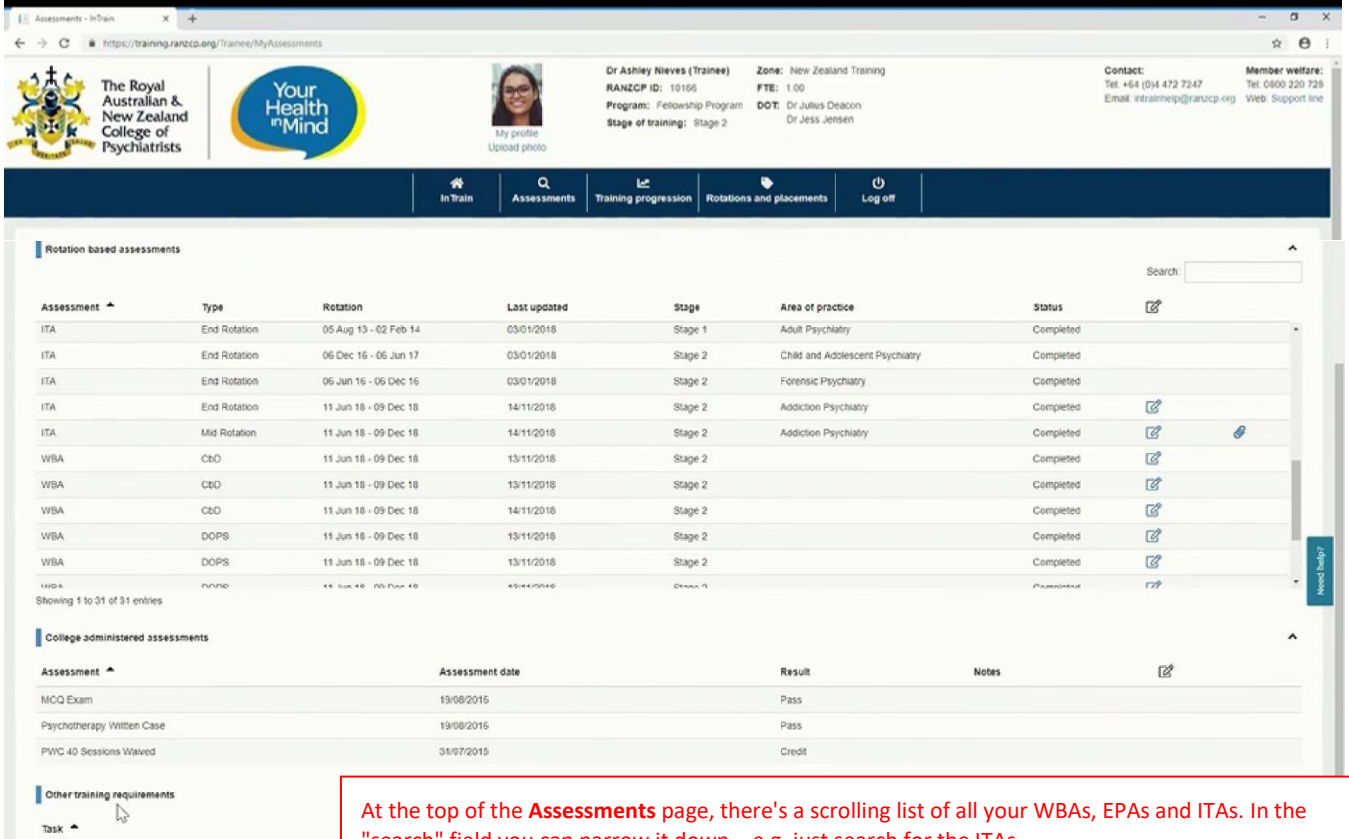

"search" field you can narrow it down – e.g. just search for the ITAs.

If there's no icon of a pen in a box at the right, it's just a list of things you did before Intrain. You can't open those up and see the actual form. But the pen icon indicates an electronic form done in Intrain. You can click on that and open the OCA or the ITA etc, and read the feedback.

Below the scrolling list are the major college exams and assessments, and below that, other training requirements, like the 3 psychotherapy cases of Stage 3.

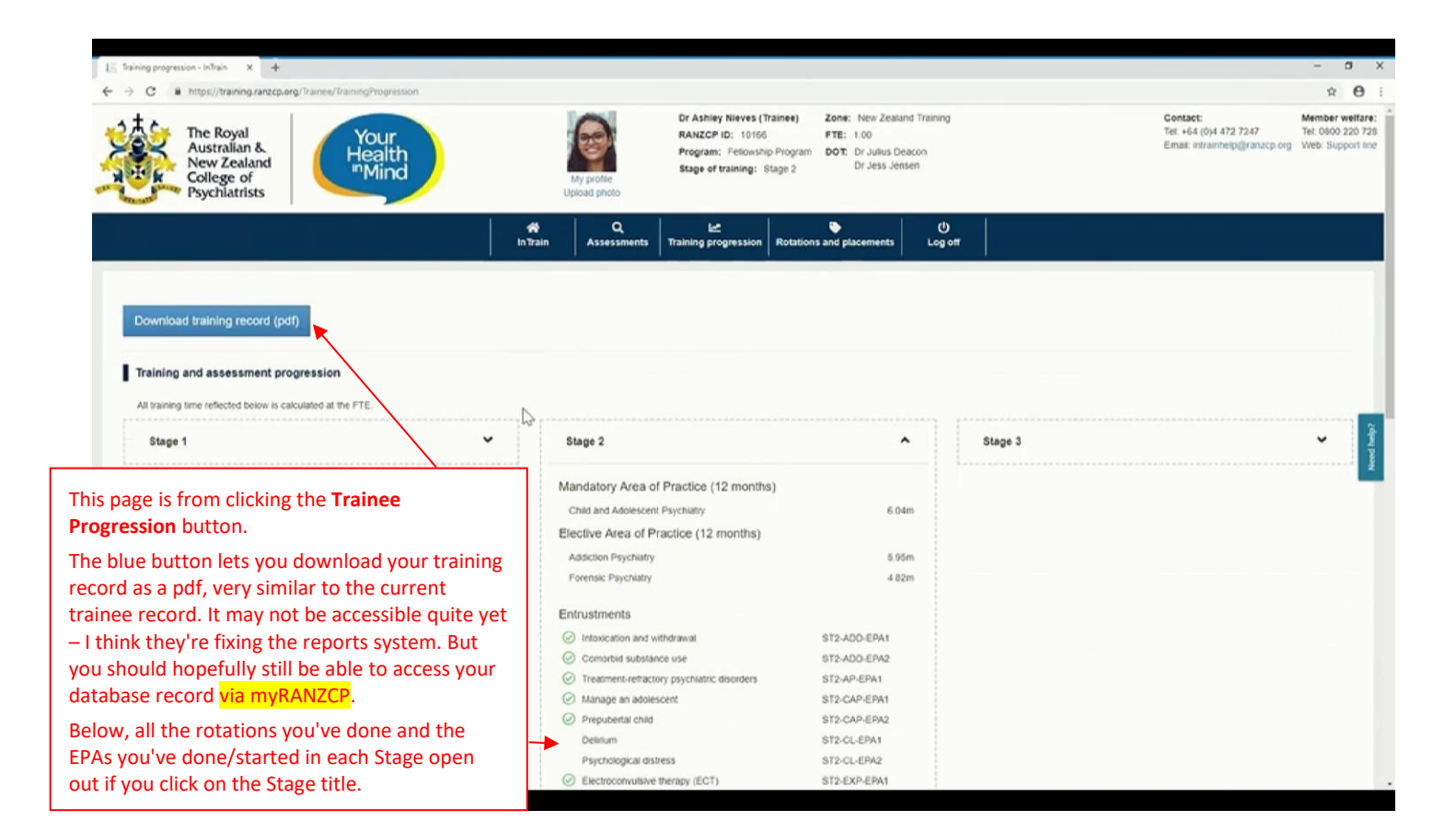

inTrain  $\rightarrow$  C  $\hat{a}$  https://training.ranzcp Breaks in training

And below that on the **Progression** page is a diagram of your training trajectory and deadlines for the major assessments and other progression triggers. If it's greyed out, that means the assessment is completed. It's a little hard to follow, but for example if you're in Targeted Learning after 2 misses of an exam, the whole row for that exam will be gold-coloured, indicating TL. If it's white, you're not in TL – but you'll know that, anyway.

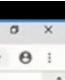

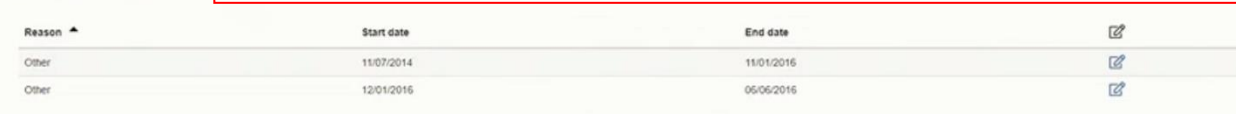

#### Progression triggers

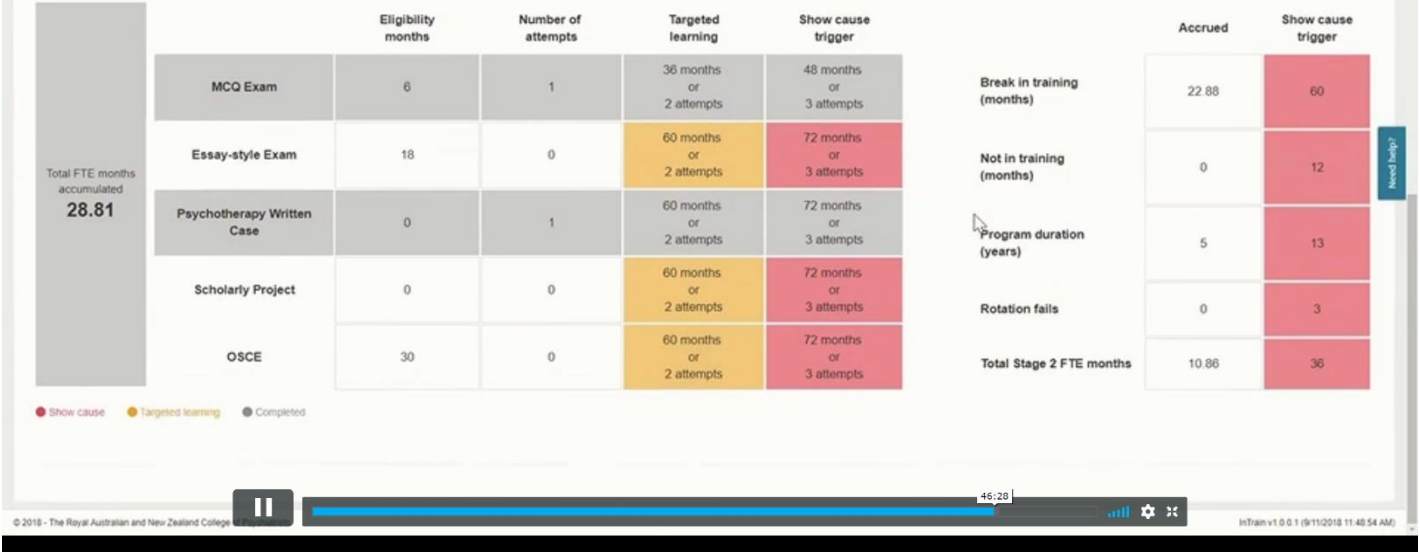

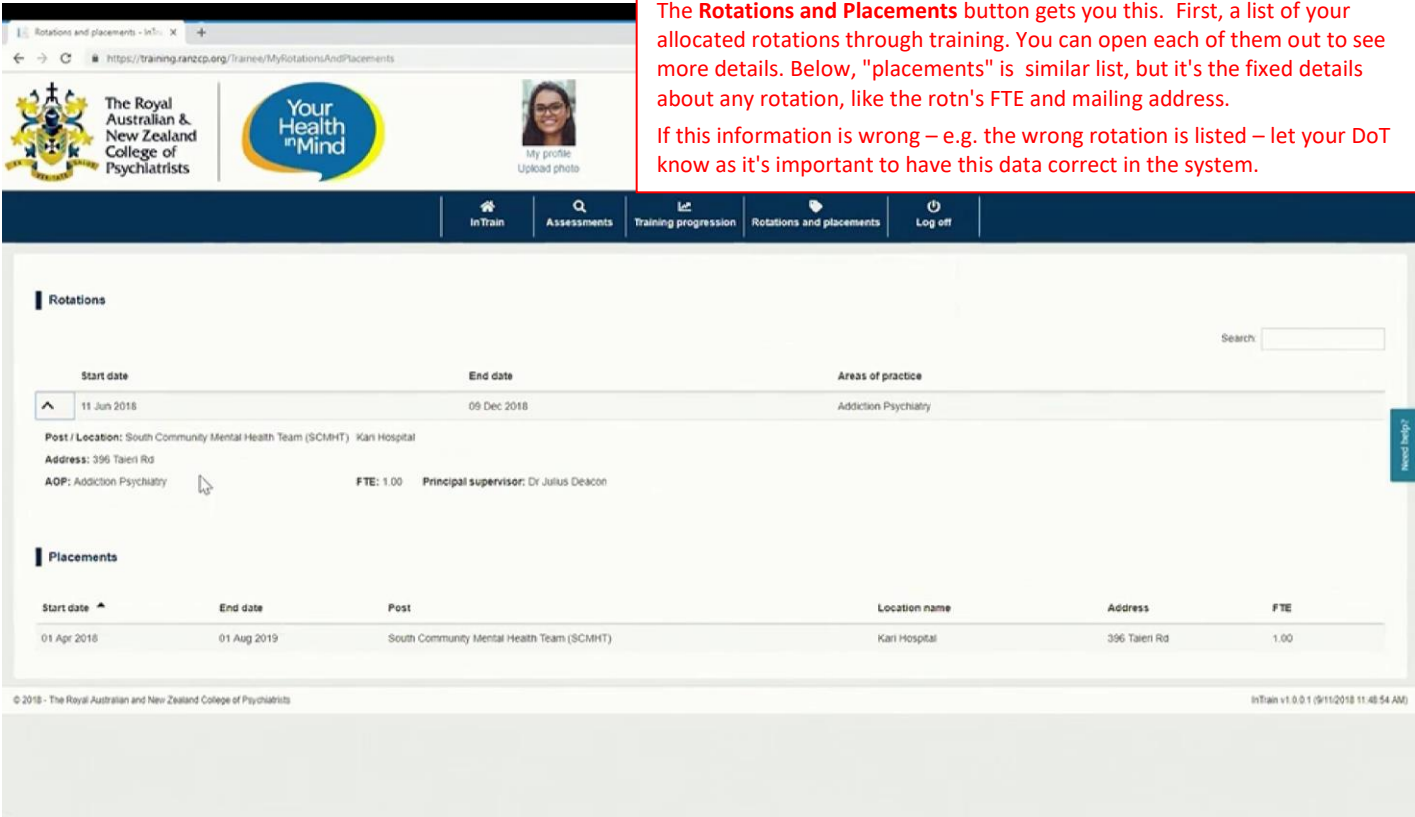

### **ALL COLLEGE TRAINEES ACROSS NZ AND AUSTRALIA ARE NOW USING THE INTRAIN SYSTEM**

There are still a few training forms that aren't in Intrain – mostly administrative ones like for part-time training, and exam-related forms. Look for the form you want inside Intrain and if clicking on the name directs you to the old college "forms page" for a pdf form, that means it's not in Intrain yet so print it and after completing/signing your part, scan it to your DoT.

Most of the specific forms for the Advanced Certificates are *not* in Intrain – not sure if/when that will change. Use the old pdf versions from the page for that Certificate, and give or scan them to your supervisor and DOAT for sign-off in the usual paper-based way. e.g. the psychotherapy forms for the Adult Certificate – get the pdf form from the Adult Certificate page and use that. The college staff will enter it into your Intrain once they receive it.

### **Transitional rules from the old to new systems:**

### **"Off-line" forms**

Old "paper" (scanned pdf) WBAs you've saved to carry over into current training and use toward an EPA you'll complete now are called off-line forms, or off-line WBAs. There's a process in Intrain to upload the scanned form, attached to the relevant EPA. College staff then check it and soon after it shows in your Assessments list and will appear on the relevant EPA. Your supervisor can open and read it within Intrain.

### **Psychotherapy Case (PWC) Case Discussion forms:**

- 1. If you collected any of them BEFORE Intrain came in so they're on paper, you must do ALL THREE on paper and enclose them with your final Case submission.
- 2. If you only started doing these since Intrain started, then they must ALL be done within Intrain. That means that your PWC supervisor must be accredited and have login access to Intrain. If they aren't, get your DoT to sort that out. There's an info handout about using Intrain for supervisors who just supervise PWC cases here: <http://www.psychtraining.org/Intrain-Handout-for-Psychotherapy-Supervisors.pdf>

## **Tips for doing training tasks in the real world and then getting the form into Intrain:**

### **Using draft paper versions of the forms for WBAs**

In the real clinical environment it'll be rare that your supervisor will be able to fill in grades and feedback on the relevant WBA form electronically on the spot. Mostly a clinical setting won't allow, or be safe for that. Instead, there are simple draft paper forms on the front page of the Auckland training websit[e www.psychtraining.org](http://www.psychtraining.org/) that any trainee can use. The suggested "real" process for a WBA is thus:

- 1. Trainee sends their supervisor the relevant WBA form within Intrain.
- 2. Trainee prints off the relevant draft form and gives it to the supervisor just before starting the WBA. Don't rely on the supervisor remembering to print one off themself – it's your training, so make sure they have one!
- 3. Supervisor jots draft notes, feedback and grades on it during the WBA.
- 4. Either then or soon after, the verbal feedback session happens, and the grades, narrative feedback fields and "action plan" are finalised.
- 5. Supervisor then uses the draft form to complete the form within Intrain.

Draft ITA forms can also be printed off by your supervisor to do preliminary notes and grades before meeting with you to discuss your mid- or end-of-rotation ITA.

EPAs are a simple electronic sign-off form so no paper version is needed, as there's no feedback or grading.

# **WBAs done by non-accredited supervisors – like team psychologists for the Stage 2 psychotherapy EPAs:**

Team psychologists doing a WBA with you have to use a draft paper form as above (that you'll print off for them). Then you give that paper form to your principal supervisor who'll have to enter the data into Intrain and sign it off. You can't upload a form done by a non-accredited supervisor as an "off-line" form – college staff would reject it.

NB: As above, psychologist/psychotherapist supervisors for the PWC (the long psychotherapy case) whether Hospitalbased or in private are accredited and have a college number now, so they can do the PWC Case Discussion forms with you directly in Intrain. Just open Intrain on a tablet/Pad or their computer while with them in their office and they'll be able to log in and complete the form. Note that all such PWC supervisors now have to be accredited via your DoT so if their name doesn't come up as a supervisor when you try to send them a Case Discussion form in Intrain, you need to get your DoT to sort that out.

**Workflows to get the eventual form right, with the underlying forms visible in it:** (SV=supervisor, Tr=trainee)

# **For an EPA (all this is done in Intrain):**

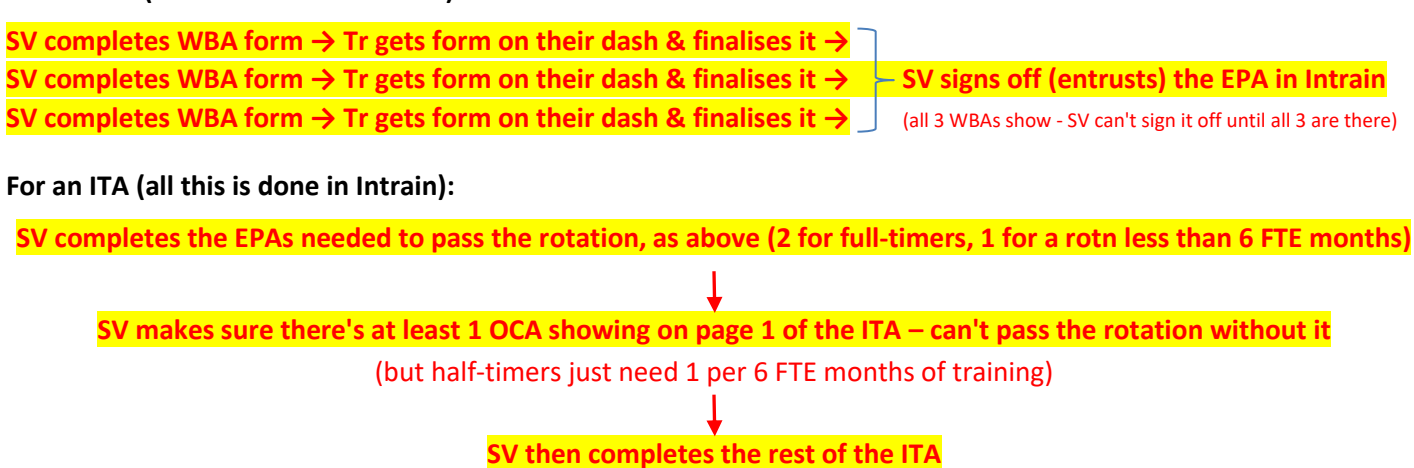

NB: this means a SV can't do a last WBA/OCA with you then all at once finish that WBA form, the last EPA and the ITA in one Intrain session. *Not unless you're there with them*, as after they complete the WBA(s), you have to finalise them, before the linked EPA or ITA can be completed. Getting this wrong can mean an OCA done *after* the ITA was completed isn't on the eventual ITA form, which is a hassle and can need college staff intervention to fix.